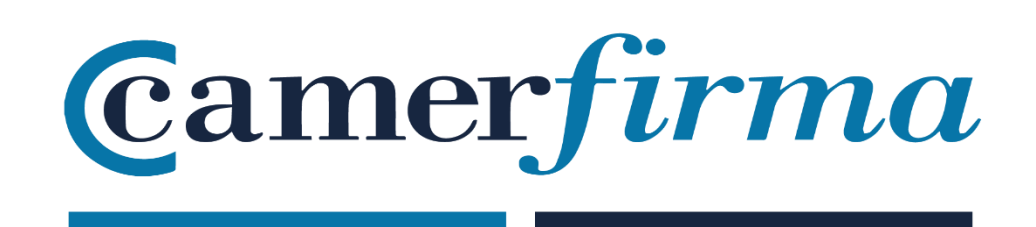

# **MANUAL:**

## ¿Cómo firmar documentos con Dike GoSign?

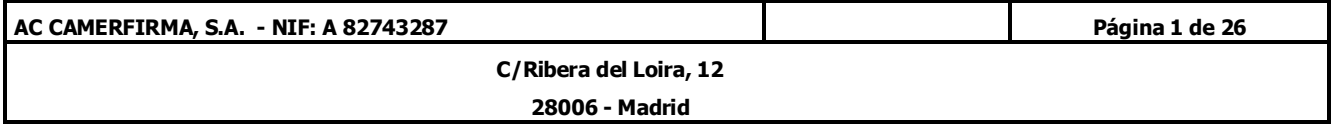

¡Lo que necesitas!

- Un certificado válido, alojado en un dispositivo físico o, alternativamente, disponible a distancia;
- Un lector, correctamente instalado, si el certificado está instalado en una tarjeta
- El PIN del dispositivo físico o, alternativamente, los códigos de activación de la firma a distancia;
- Un documento redactado para firmarlo;
- La versión de Dike GoSign compatible con el sistema operativo de mi ordenador.

Las funciones y controles utilizados por Dike GoSign no cambian en distintos entornos. Las diferencias encontradas son insignificantes. Están relacionadas con los sistemas operativos. Se trata de las denominaciones por ejemplo : Abrir en lugar de Elegir).

## **Inicio de la actividad**

Un doble clic en el icono del programa Dike GoSign me permite arrancar la aplicación y poder gestionar la configuración o firmar o verificar la firma en un documento.

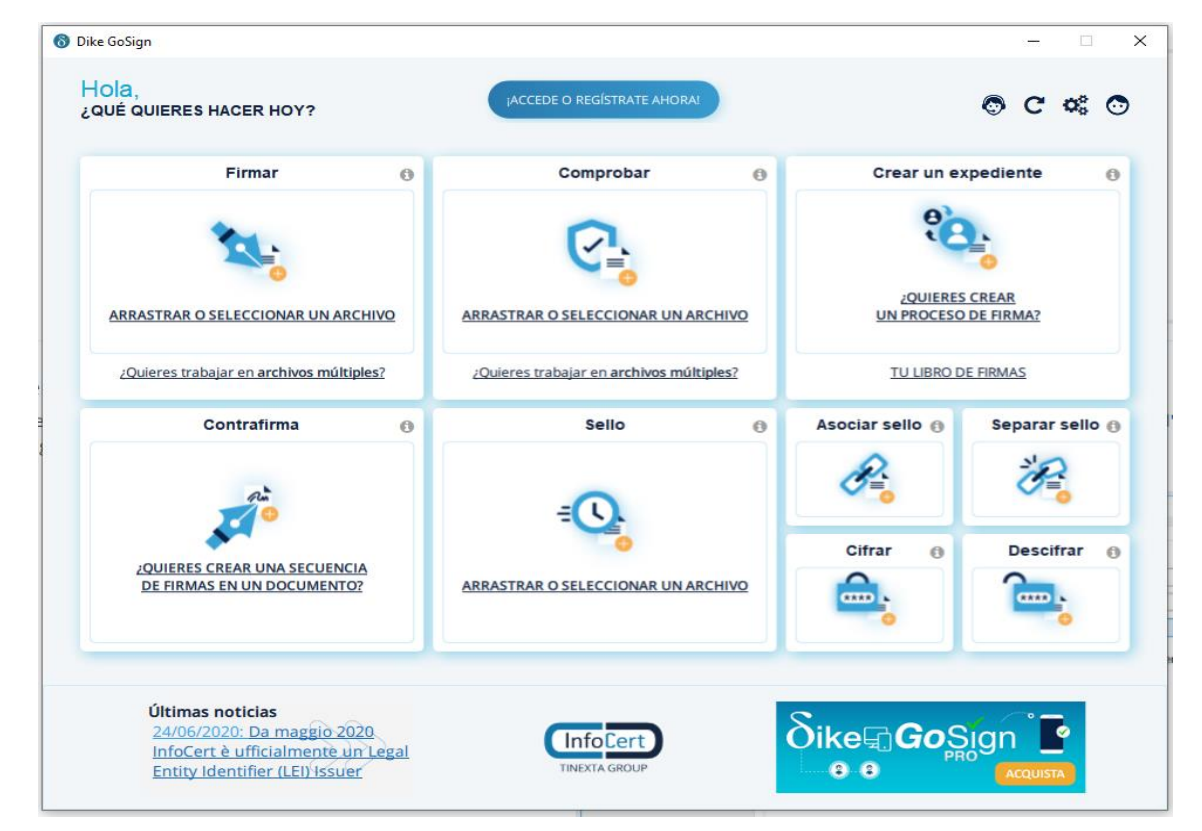

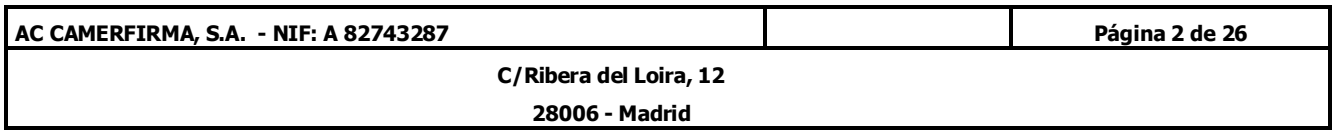

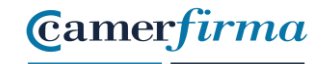

## **Añadir el certificado de firma remota**

Si tengo un certificado de firma remota, es mejor que aproveche la función de configuración de la página de inicio marcada por el icono del engranaje, seleccionando la página de firma remota.

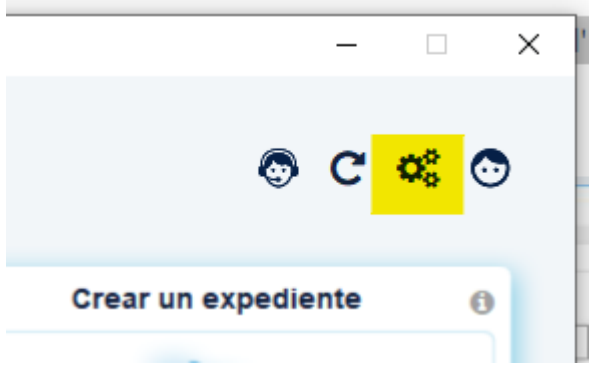

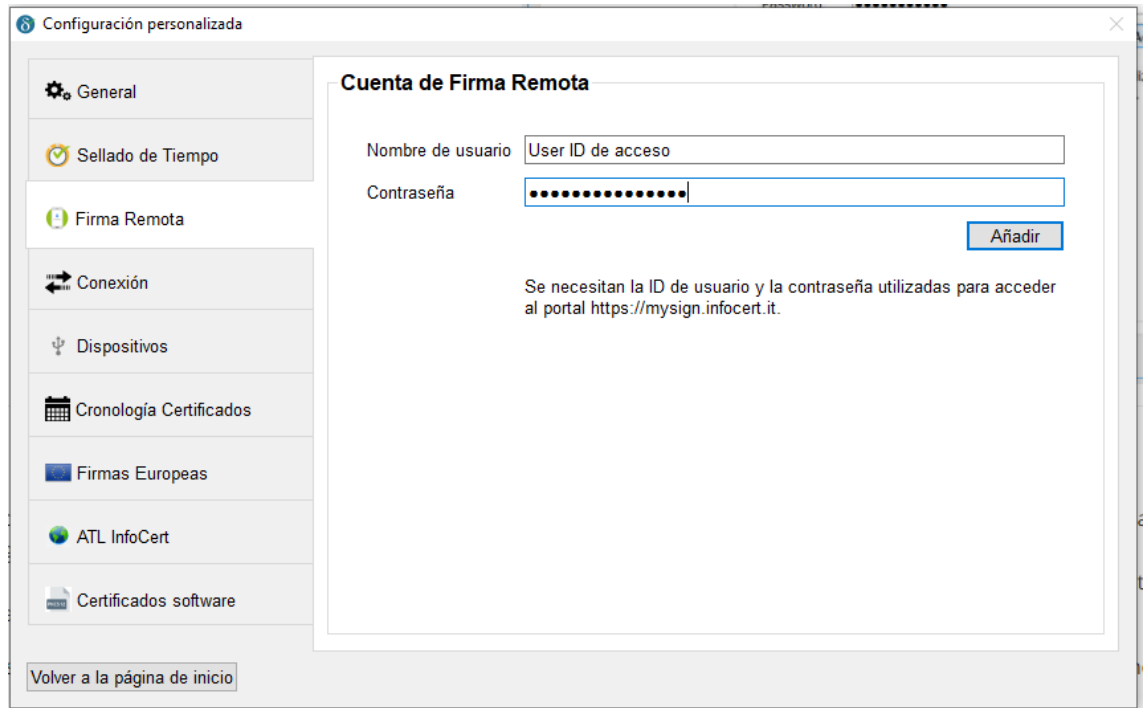

#### **Dentro de esta área tengo la posibilidad de entrar:**

El ID de usuario para acceder al servicio que me fue asignado por InfoCert en el momento de la solicitud del certificado. Lo puedo encontrar en la copia de la Solicitud de Registro que me fue enviada.

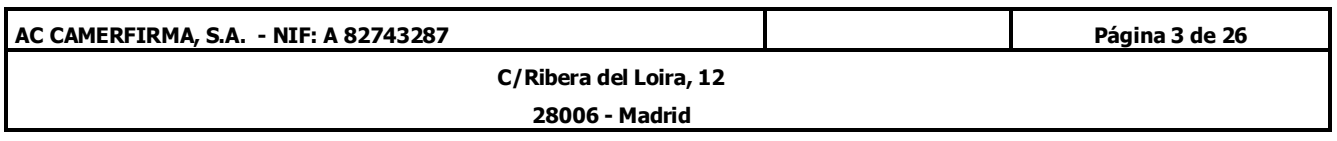

La contraseña (la que utilizo para acceder al portal de un certificado remoto, My.Sign, y que he personalizado al activar mi certificado).

De esta manera puedo añadir mi certificado remoto a las herramientas que Dike GoSign puede utilizar al firmar un documento.

Un clic en el botón Añadir verifica las credenciales.

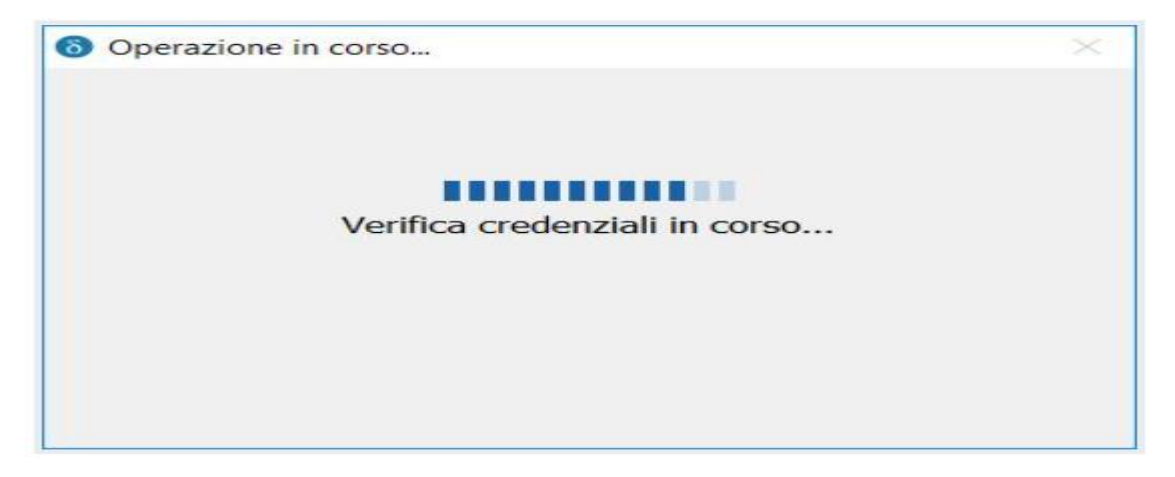

Dike GoSign me pide que valide la operación tecleando el código OTP.

Si mi certificado de firma remota está vinculado a mi teléfono móvil, compruebo el mensaje SMS que me ha llegado. Alternativamente, puedo obtener el código OTP usando el token o applet criptográfico asignado en el momento de la descarga. Sea cual sea el sistema de recuperación de código OTP, Dike GoSign me pide que lo escriba.

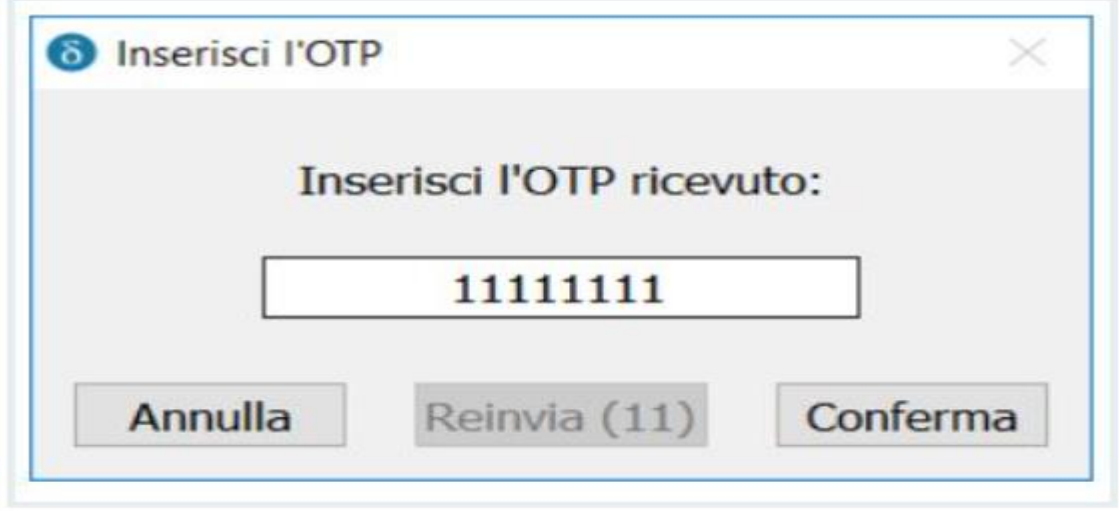

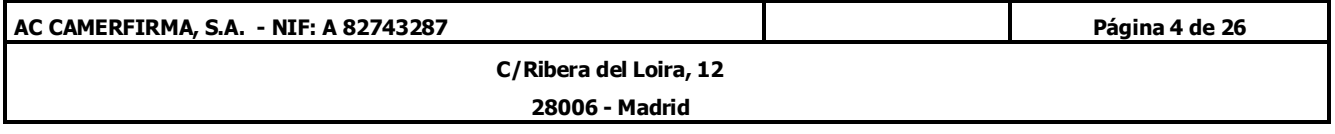

Dike GoSign me confirma que mi certificado de firma remota ha sido activado.

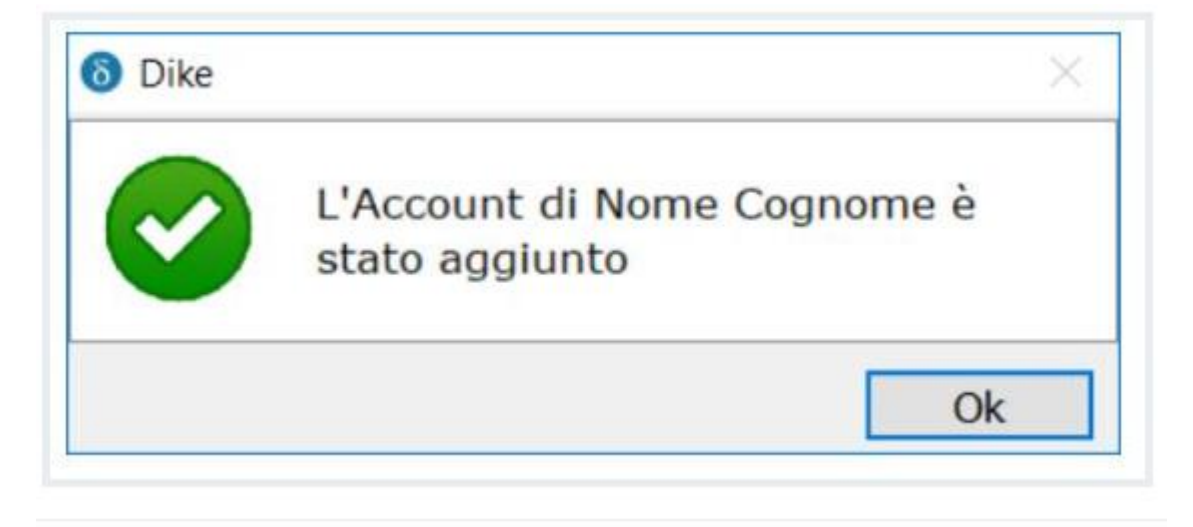

El mismo panel me permite eliminar el certificado recién añadido o almacenar las credenciales de otros certificados.

Al firmar, puedo seleccionar en el menú desplegable lo que necesito firmar.

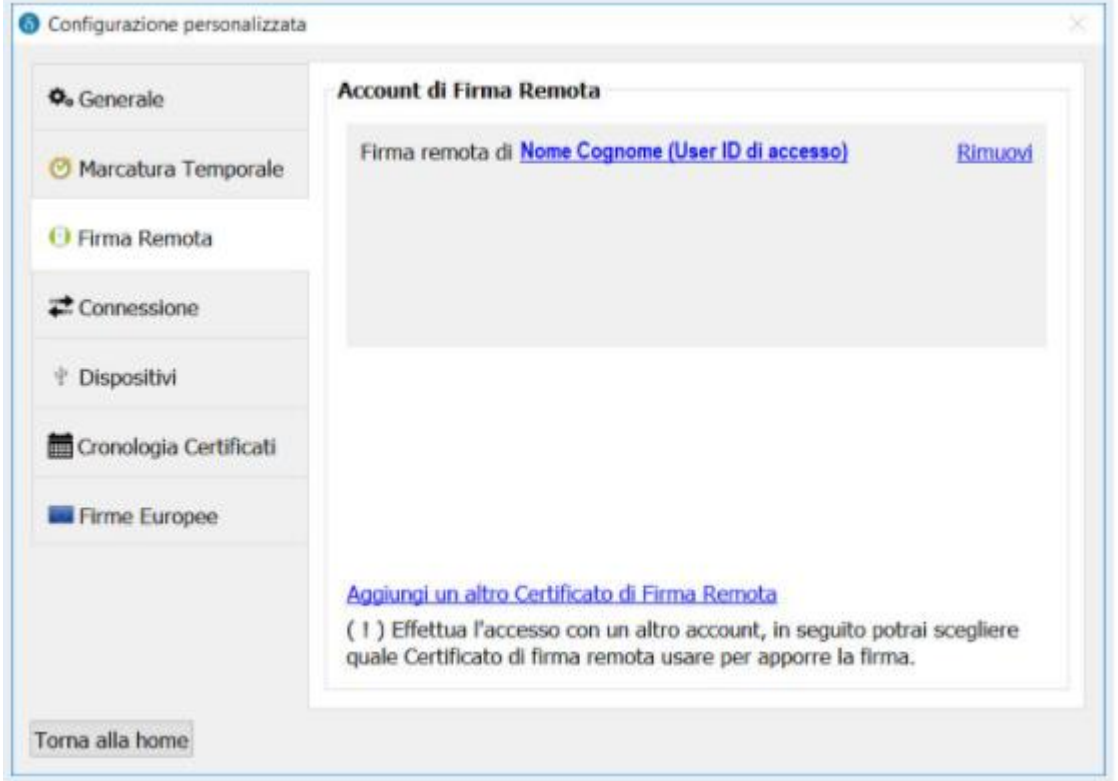

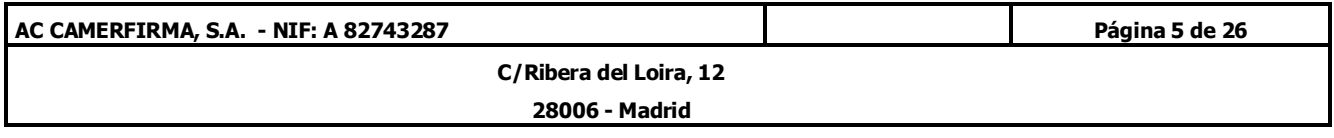

## **Firma P7M de un documento**

Dike GoSign ofrece la función de firma en la página de inicio que me permite seleccionar el documento a firmar y recuperarlo.

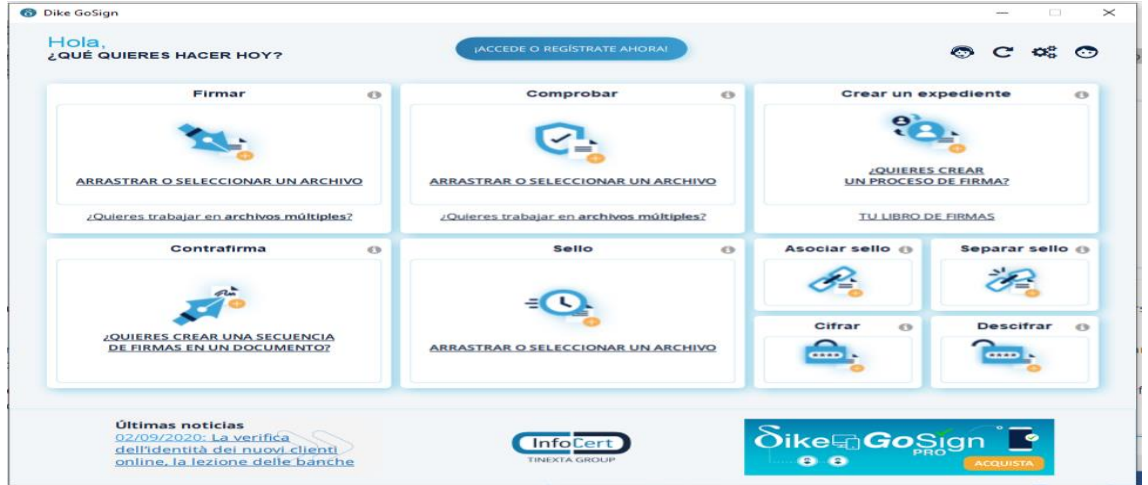

Como estoy usando Dike GoSign, sólo puedo seleccionar y firmar un documento a la vez. La opción de firma múltiple está disponible en la versión PRO.

Dike GoSign me presenta los detalles del documento (tipo, tamaño, etc.) y, si lo considero necesario, me ofrece el botón Abrir documento para verlo.

Además, Dike GoSign señala que estoy a punto de ejecutar una firma que producirá un documento con extensión .p7m, es decir, estándar CAdES y me hace seguir con un clic en el botón Continuar.

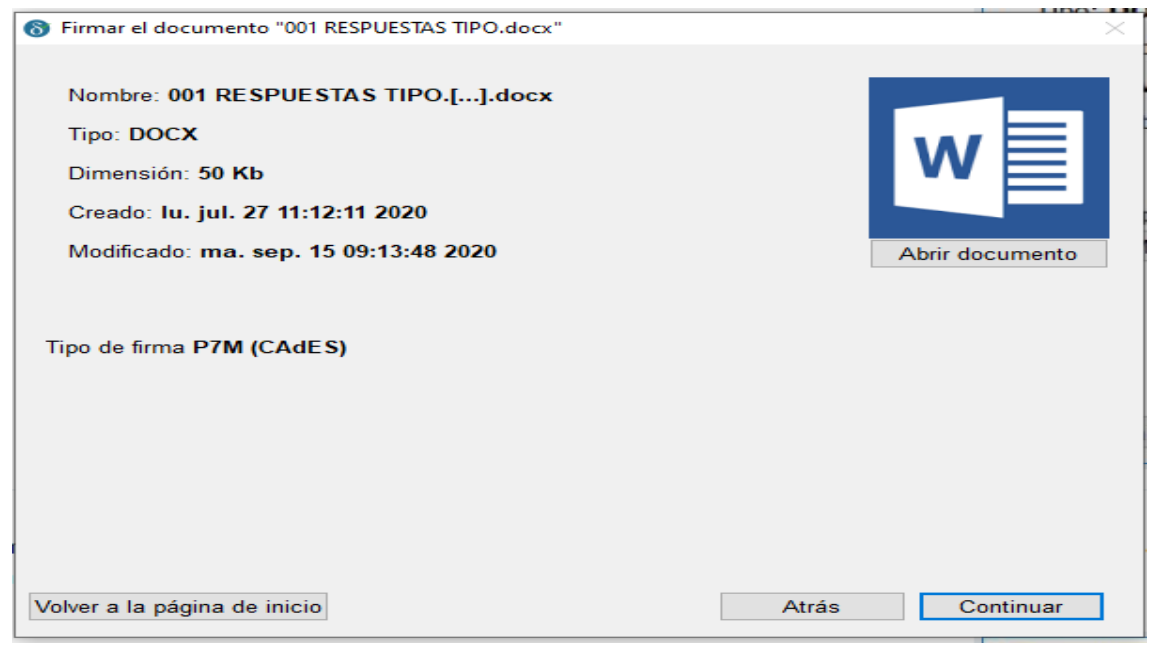

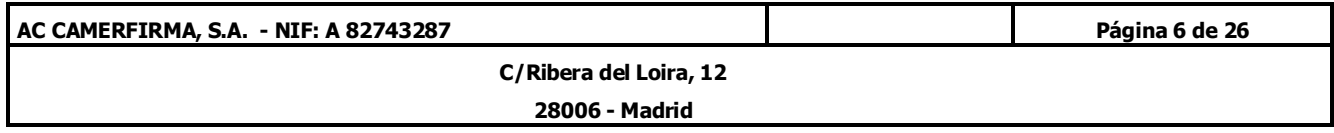

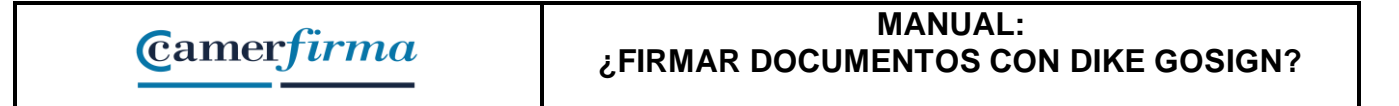

Antes de comenzar el proceso de firma, Dike GoSign verifica que tengo al menos un certificado para firmar. **ATENCION** : el PIN es la contraseña de instalación del .p12

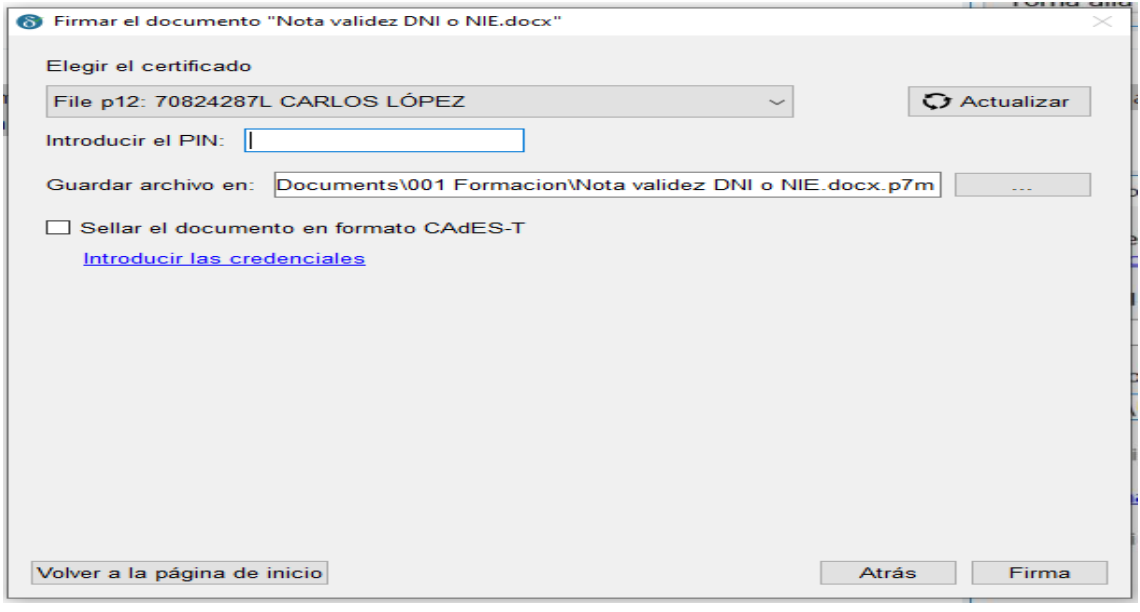

Un clic en el botón Actualizar me ofrece la lista de herramientas de firma vinculadas al equipo : una tarjeta inteligente, una BusinessKey o una llave inalámbrica o incluso un certificado de firma remota.

Lo importante es que tengo la posibilidad de seleccionar el elemento de la firma que utilizaré para firmar el documento.

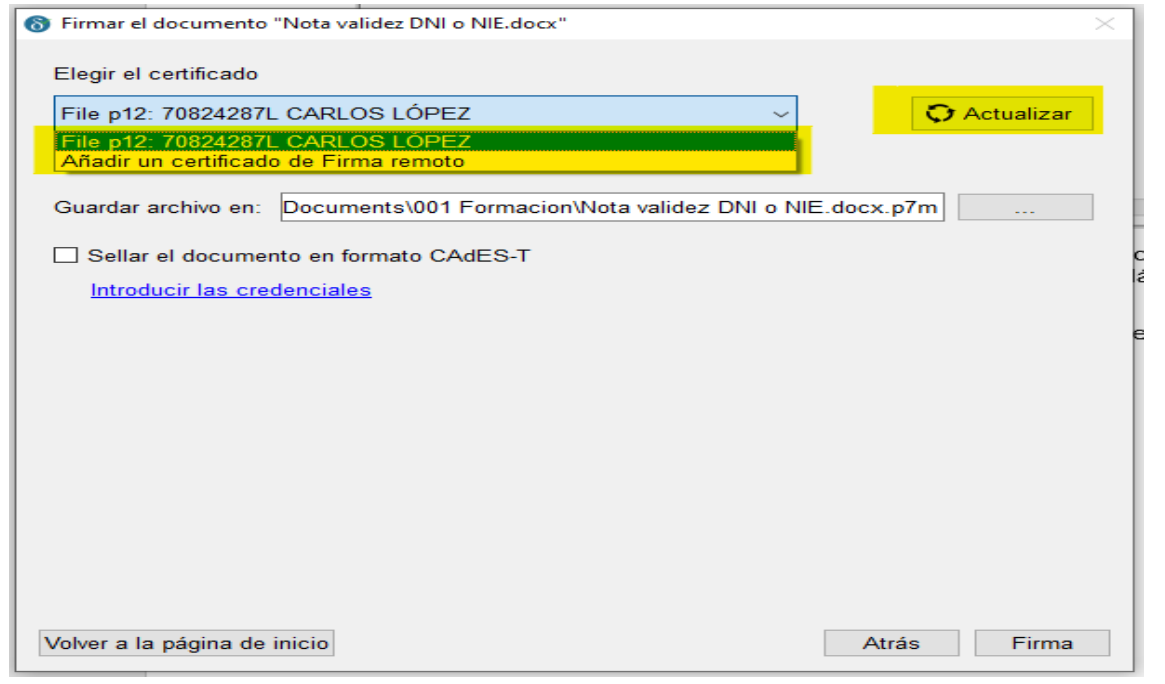

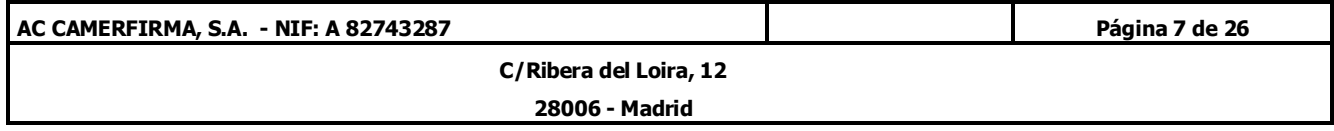

#### **Firma P7M con un certificado en dispositivo físico**

Después de seleccionar una de las opciones que requieren el uso de un certificado en un dispositivo físico, puedo proceder a la firma del documento.

Comienzo a escribir el PIN de seguridad de mi dispositivo físico en el campo "Introducir PIN" y continúo con la indicación de la carpeta en la que guardar el documento firmado. Dike GoSign propone un posible camino en el campo de destino. Puedo aceptar lo sugerido o hacer un cambio usando el botón junto al campo.

**ATENCION** : el PIN es la contraseña de instalación del .p12

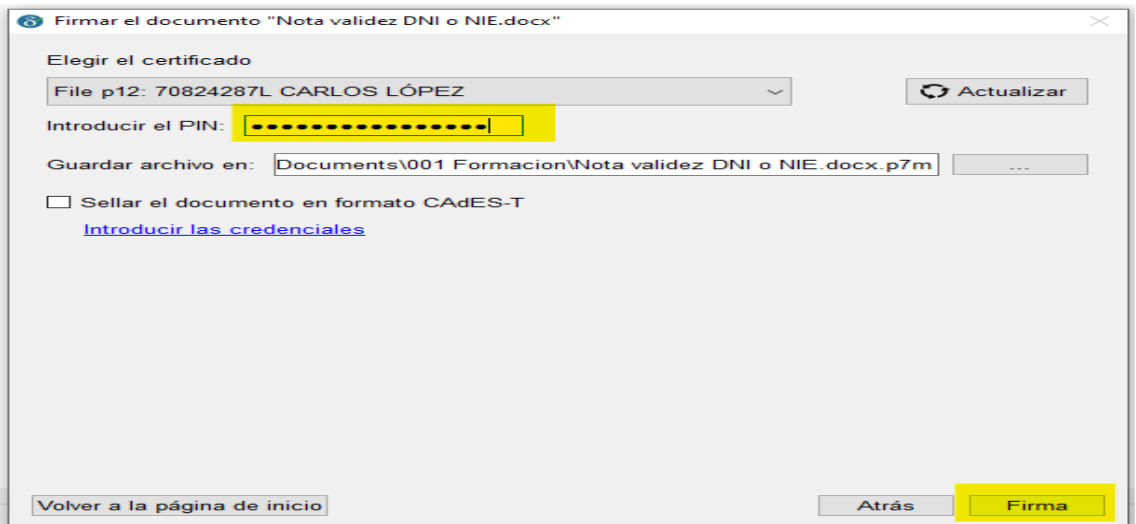

Con un clic en el botón de la firma se concluye el proceso de suscripción del documento.

Dike GoSign confirmará su firma con un mensaje.

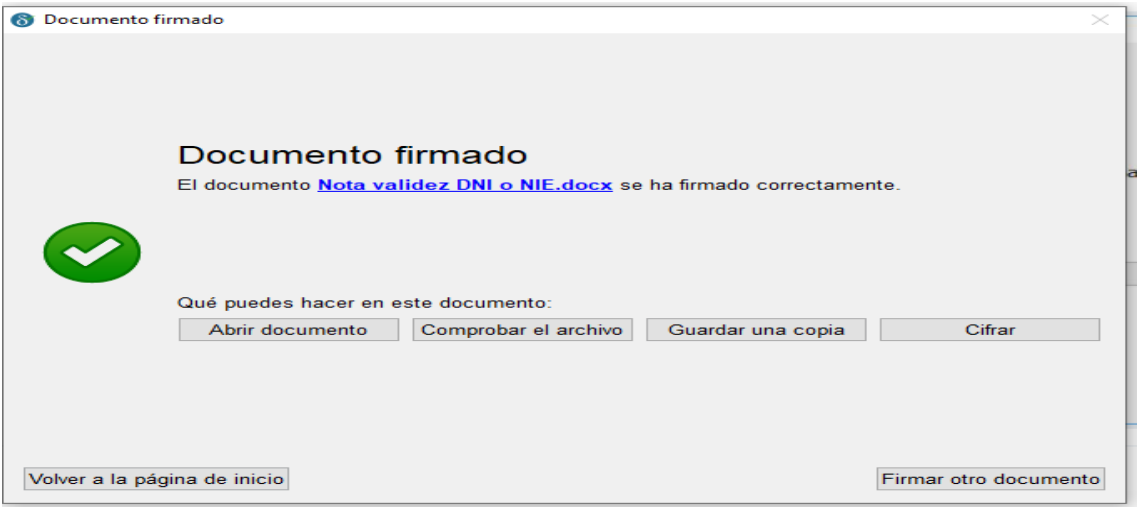

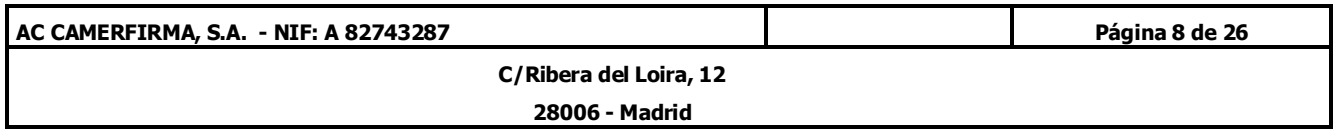

#### **Firma P7M con un certificado remoto**

Después de seleccionar la opción de certificado de firma remota puedo proceder a firmar el documento.

Comienzo a escribir el PIN de protección de mi certificado en el campo Introducir PIN y continúo con la indicación de la carpeta en la que puedo guardar el documento firmado. Dike GoSign sugiere un posible camino en el campo Destino del almacenamiento. Puedo aceptar lo sugerido o hacer un cambio usando el botón junto al campo.

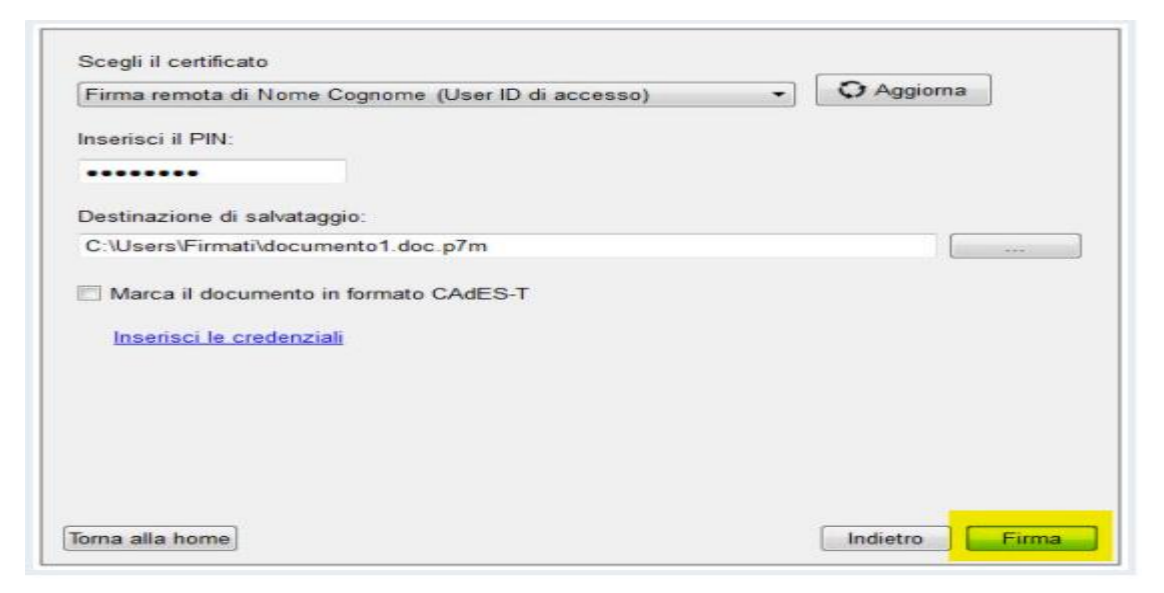

Un clic en el botón Firma hará avanzar el proceso de firma del documento. Todo lo que tengo que hacer es recuperar el código OTP.

Si en el momento de la descarga se me ha asignado un token o applet criptográfico, simplemente actívalo e introduce los dígitos que componen el código en el campo dedicado.

Si en el momento de la emisión el certificado de firma remota ha sido asociado a mi teléfono móvil, el código OTP me será enviado por SMS. El botón de reenvío me permite solicitarlo si no lo recibí o si no tuve tiempo de escribirlo. El remitente del mensaje SMS es InfoCert; el texto del mensaje indica la fecha de la solicitud, la hora de generación del Código OTP y el propio código de 8 dígitos, que puedo introducir en el campo disponible.

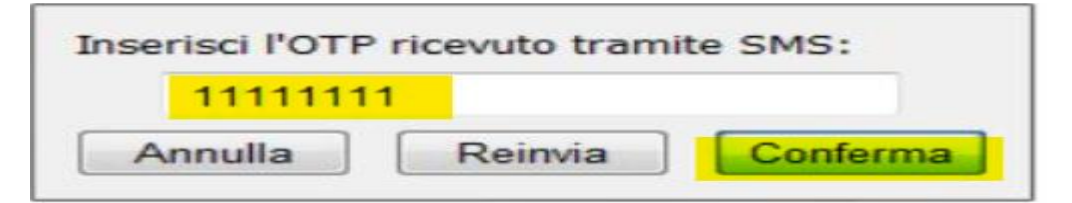

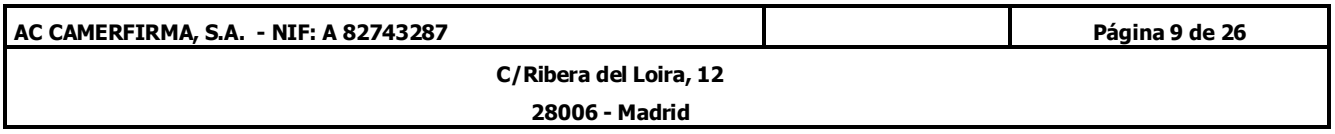

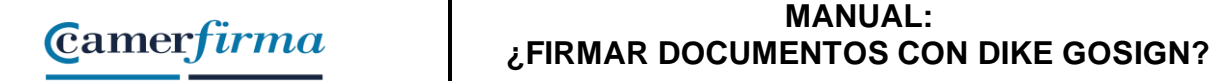

Con un clic en el botón "Firma" tras unos segundos se finaliza el proceso de firma. Dike GoSign confirmará que la actividad se ha completado con éxito.

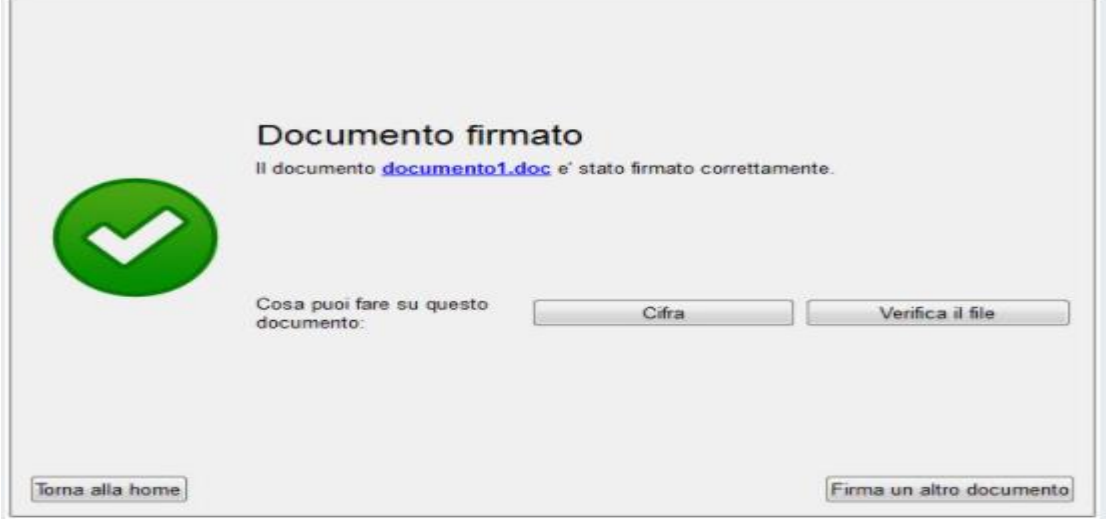

## **Firma de un documento PDF**

Dike GoSign ofrece la opción de Firma en la página de inicio que me permite seleccionar el documento a firmar y recuperarlo dentro del software.

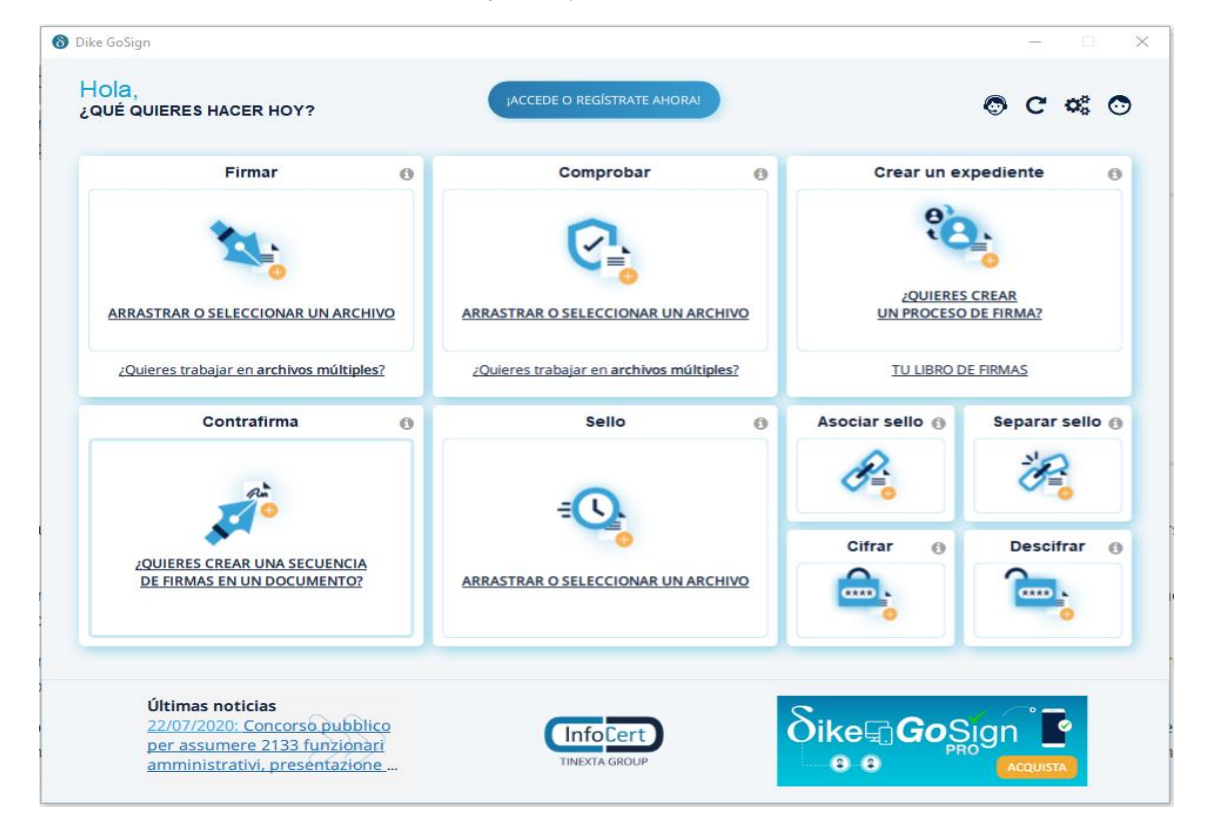

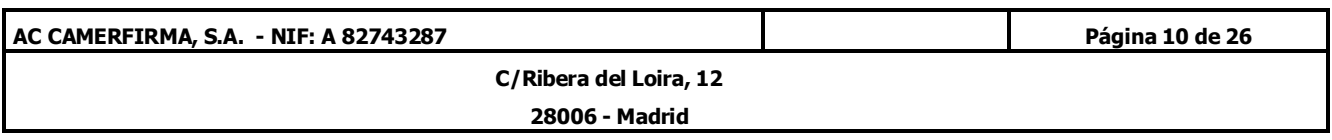

Como estoy usando Dike GoSign, sólo puedo seleccionar y firmar un documento a la vez. La opción de firma múltiple está disponible en la versión PRO.

Dike GoSign me presenta los detalles del documento (tipo, tamaño, etc.) y un cuadro donde puedo desplazarme por el contenido. Además, tengo un botón de vista previa para mostrar el documento en una nueva ventana.

Dike GoSign me informa que mi documento firmado mantendrá la extensión .pdf, es decir, la firma será estándar PAdES. Sin embargo, también puedo firmar el documento en modo CAdES utilizando la opción del menú Elegir tipo de firma.

Si marco la opción Mostrar firma en el documento le indico al Dike GoSign que mi firma estándar de PAdES será enriquecida con una anotación gráfica visible, que contiene los detalles de la propia firma. Al contrario, seguiría obteniendo un documento con extensión .pdf firmado según el estándar PAdES, pero sin la información de la firma visible en el documento.

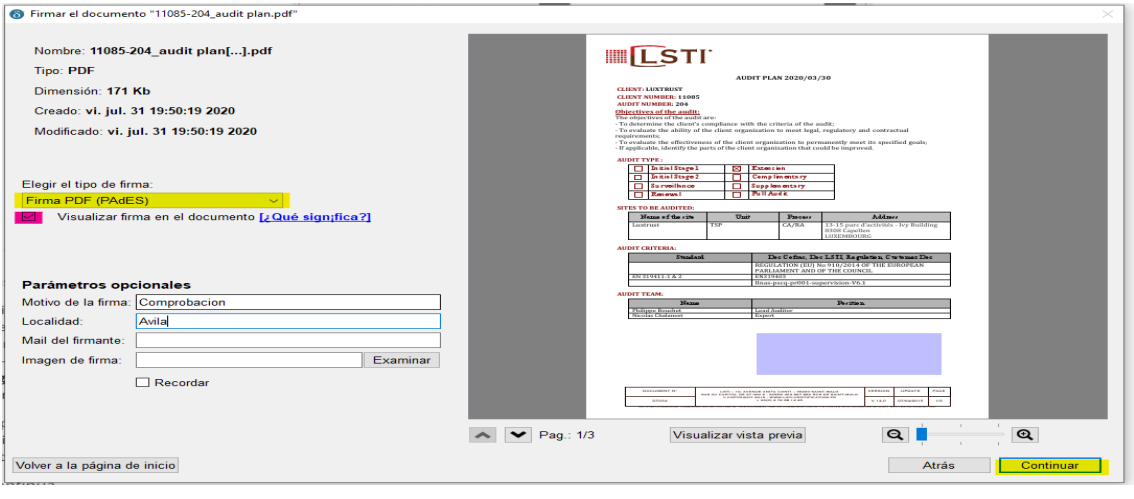

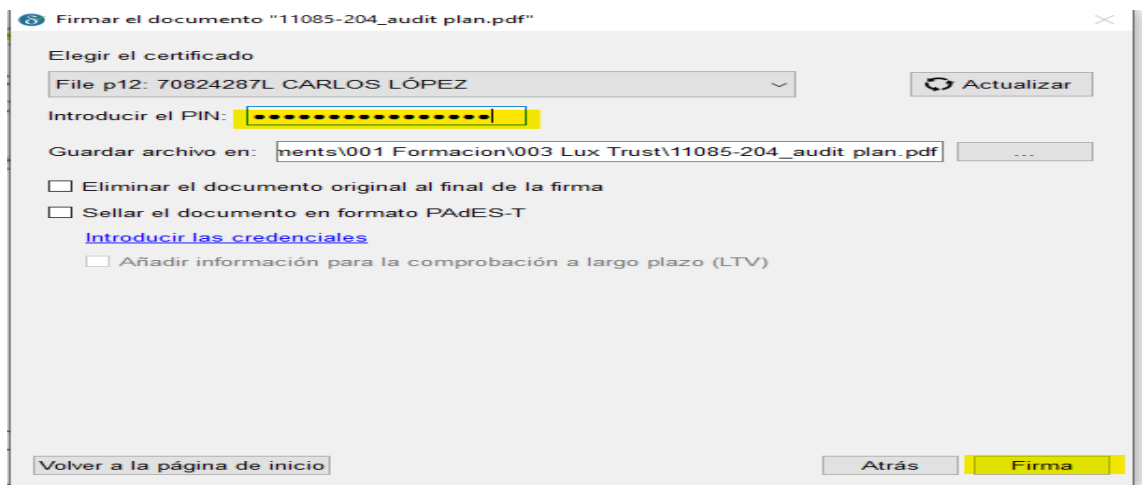

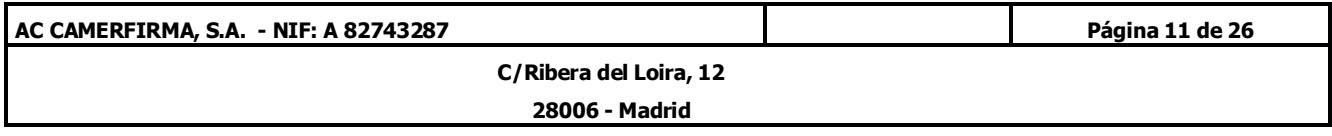

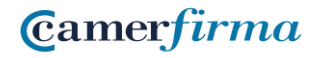

Con un clic en el botón "Firma" tras unos segundos se finaliza el proceso de firma. Dike GoSign confirmará que la actividad se ha completado con éxito.

**ATENCION** : el PIN es la contraseña de instalación del .p12

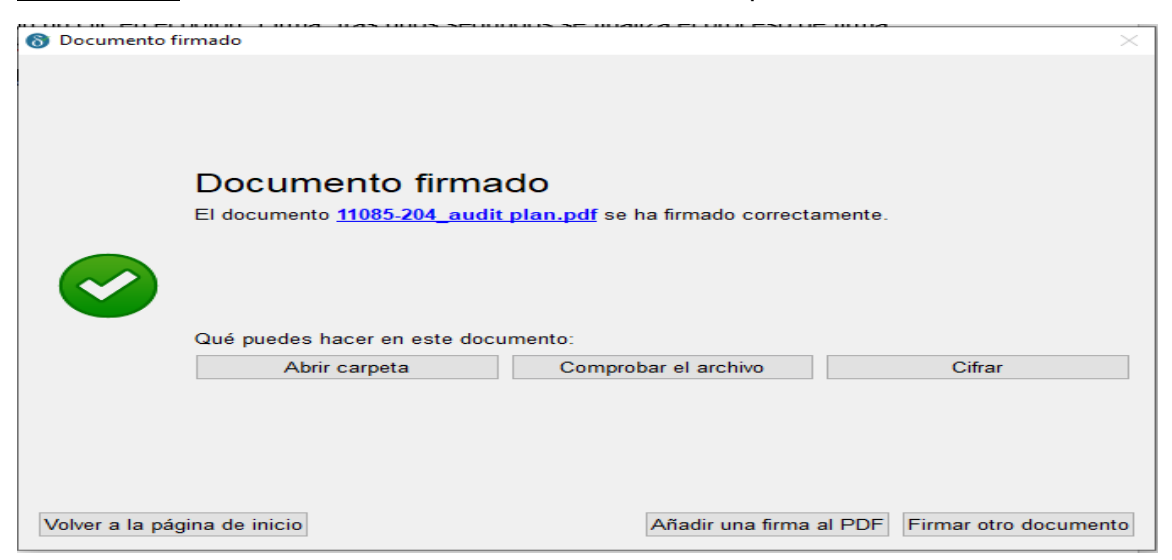

#### **Firma de PDF con un certificado remoto**

Después de seleccionar la opción de certificado de firma remota podré firmar el documento.

Comienzo a escribir el PIN de protección de mi certificado en el campo Introducir PIN y continúo con la indicación de la carpeta en la que se almacenará el documento firmado. Dike GoSign propone un posible camino en el campo Destino del almacenamiento. Puedo aceptar lo sugerido o hacer un cambio usando el botón junto al campo.

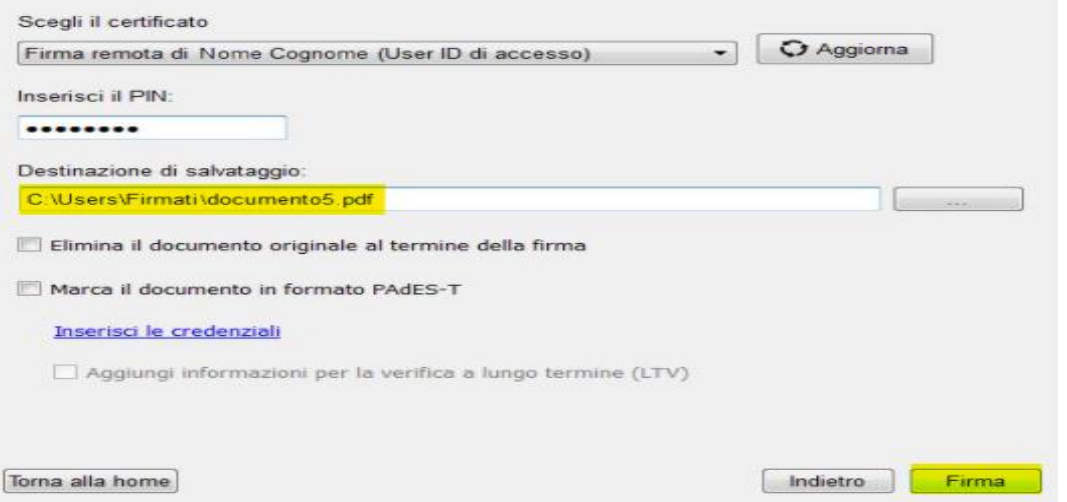

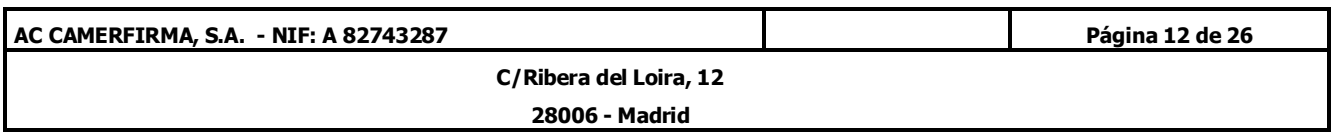

**Camerfirma** 

Un clic en el botón de la firma hará avanzar el proceso de suscripción del documento. Todo lo que tengo que hacer es recuperar el código OTP.

Si en el momento de la liberación se te ha asignado un token o applet, simplemente actívalo e introduce los dígitos que componen el código en el campo dedicado, teniendo cuidado de teclearlos correctamente. (el PIN es la contraseña de instalación)

Si en el momento de la emisión el certificado de firma remota ha sido emparejado con mi teléfono móvil, el código OTP me será enviado por SMS. El botón de reenvío me permite solicitarlo si no lo recibí o si no tuve tiempo de escribirlo. El remitente del mensaje SMS es InfoCert; el texto del mensaje indica la fecha de la solicitud, la hora de generación del Código OTP y el propio código de 8 dígitos, que puedo introducir en el campo disponible, teniendo cuidado de teclearlo correctamente.

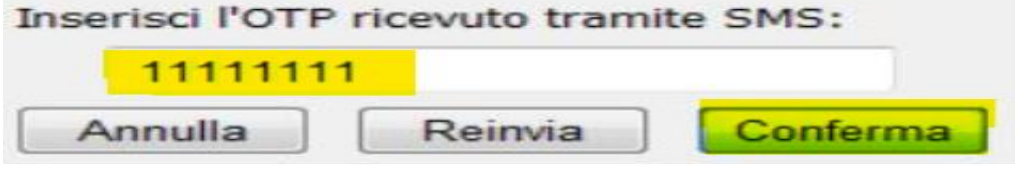

Un clic en el botón de la firma concluye el proceso de suscripción del documento.

Dike GoSign confirmará su firma con un mensaje.

Al hacer clic en el botón Agregar una firma a un PDF, puedo continuar el proceso de firma de documentos haciendo que uno o más firmantes firmen el documento.

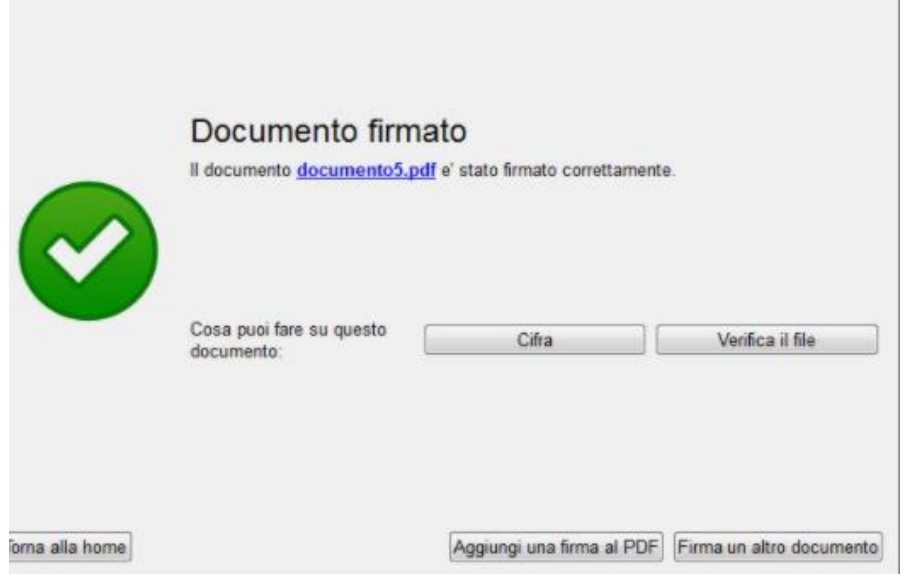

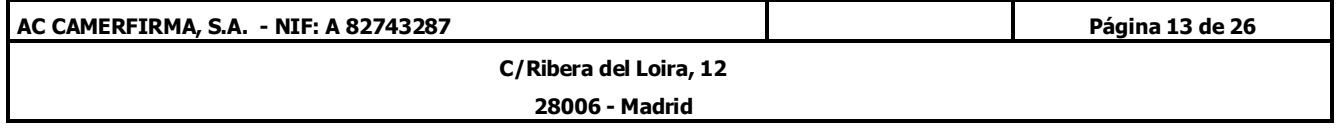

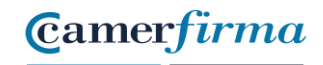

### **Sellado de tiempo de un documento**

Si necesito probar - o validar - la existencia de un documento en una fecha determinada, puedo hacerlo utilizando el sello de tiempo.

Antes de iniciar el proceso de marcado real, verifico que tengo un número suficiente de sellos de tiempo a mi disposición utilizando la función de Configuración, marcada por el icono de engranaje en la página principal de Dike GoSign, y seleccionando la página de Sellado de Tiempo.

Dentro de esta área tengo la posibilidad de introducir el ID de usuario para acceder al servicio, que me fue asignado por InfoCert cuando compré el lote de sellos, y la contraseña. Un clic en el botón de inicio de sesión me permite continuar.

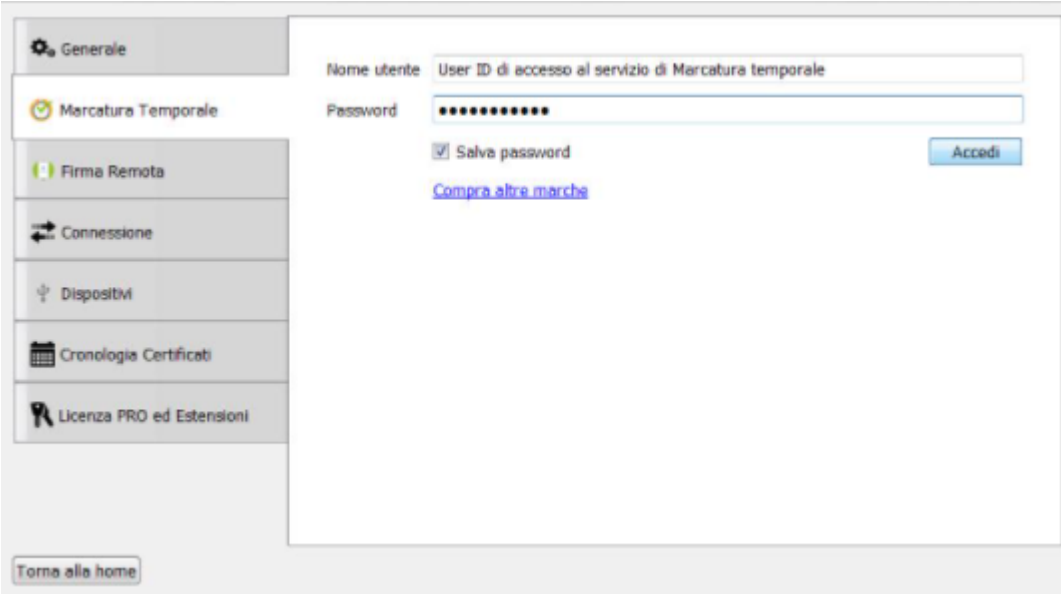

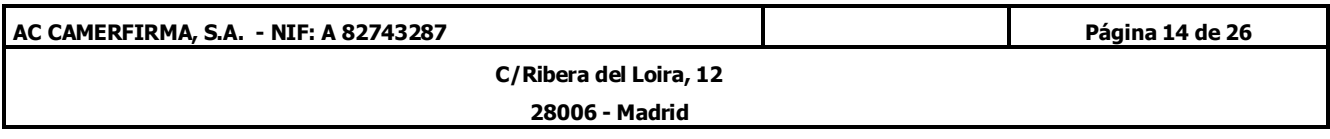

Dike GoSign realiza el control necesario y me da el informe de mi situación: si tengo un número suficiente de sellos de tiempo puedo continuar mi trabajo, de lo contrario puedo comprar los que faltan: Comprar otros sellos.

En esta página también tengo la posibilidad de establecer por adelantado el sello de tiempo cada vez que procedo a la firma de un documento: bastará con seleccionar la opción Añadir a cada firma un sello de tiempo. Deseleccionando la opción, por el contrario, elegiré de vez en cuando, según el documento a firmar, si poner el sello de tiempo o no.

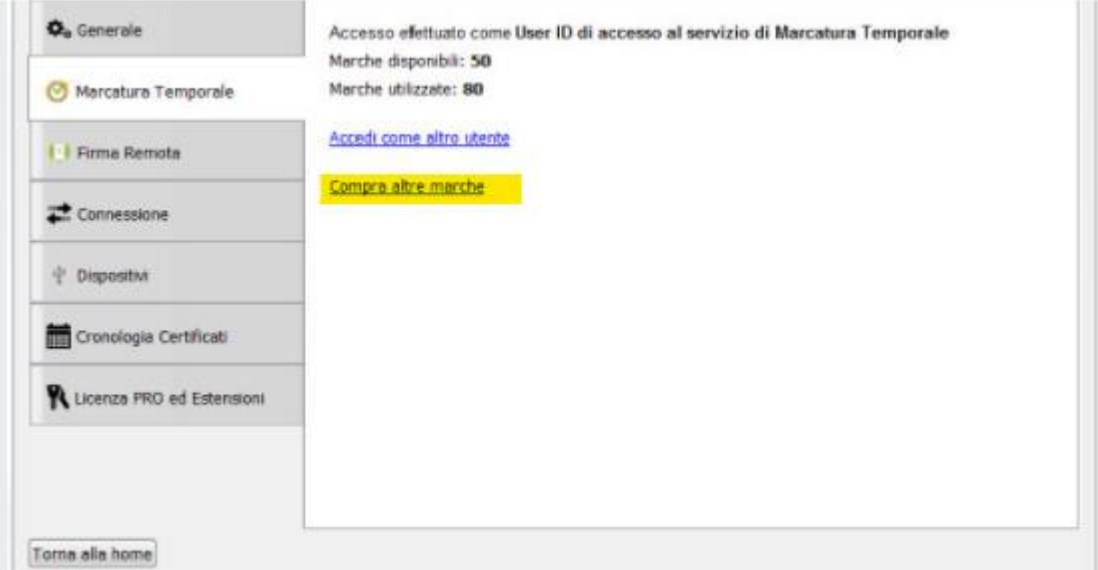

Dike GoSign permite obtener documentos en los que cada firma puede contener un sello de tiempo (se presentan con la extensión .p7m o .pdf, en el caso de una firma obtenida en modo PDF) o archivos que contienen el documento con su sello de tiempo (se presentan con la extensión .tsd).

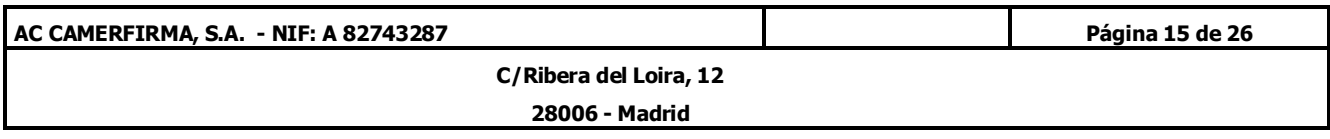

#### **Los documentos P7M firmados y sellados al mismo tiempo**

Si tengo que someter un documento informático al proceso, contextual, de firma y de sellado de tiempo, puedo gestionar la operación directamente desde el panel de firma del documento.

Sólo necesito controlar la opción Marcar el documento en formato CAdES-T aquí presente.

Si ya he introducido mis credenciales de acceso en el área de Configuración y he marcado la opción Añadir un sello de tiempo a cada firma, Dike GoSign propondrá automáticamente la aplicación del sello de tiempo.

Si no he introducido mis credenciales o no he marcado la opción Añadir un sello de tiempo a cada firma, puedo hacerlo en este momento utilizando el enlace Insertar credenciales y seleccionando la opción Marcar el documento en formato CAdES-T.

Si, por el contrario, no quiero marcar el documento, tendré que desactivar la opción Marcar documento en formato CAdES-T o dejarlo sin seleccionar.

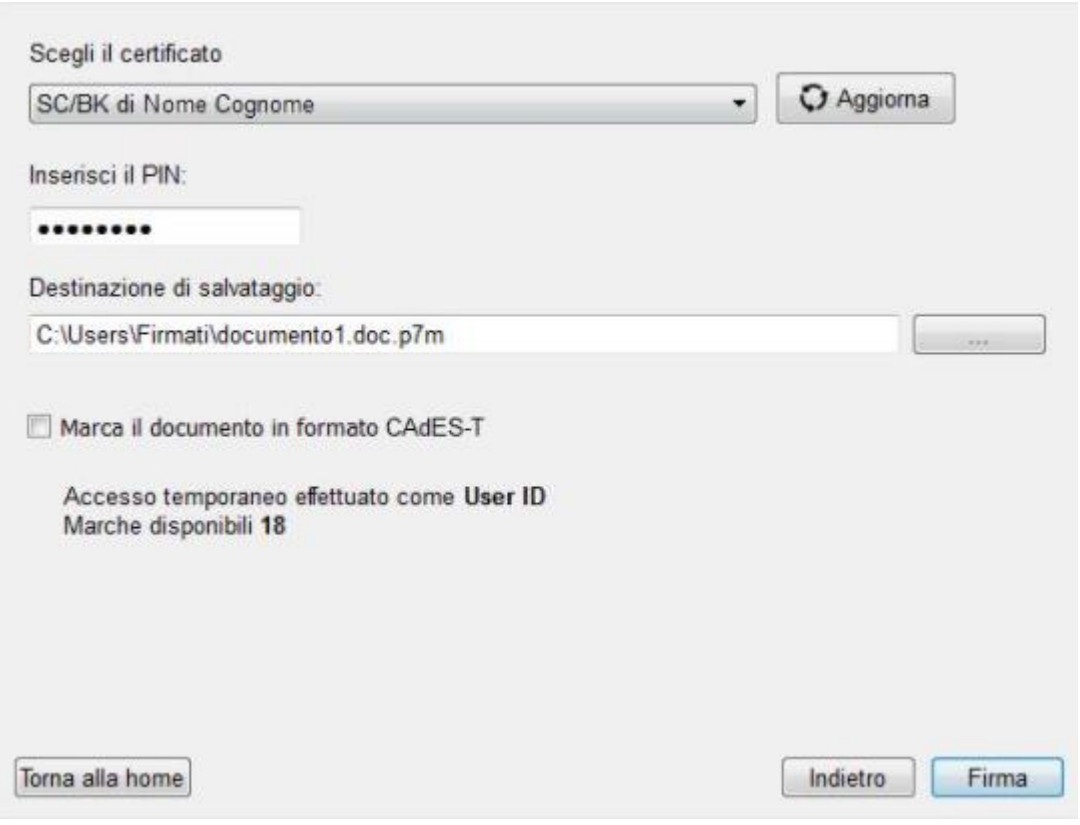

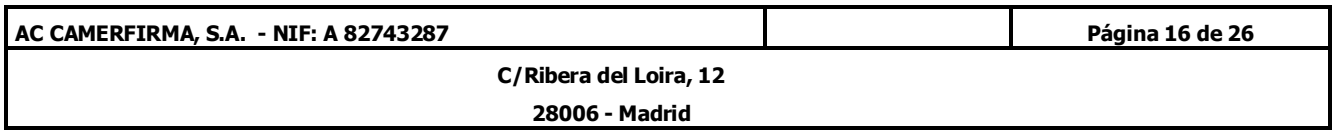

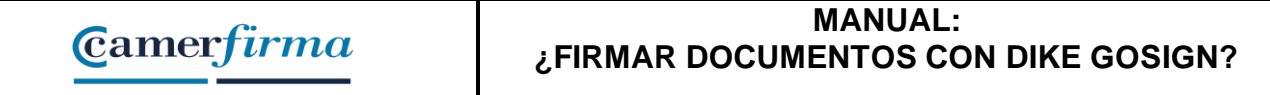

Un clic en el botón de la firma completa el proceso de firma y de sellado de tiempo.

Cuando la operación se complete, Dike GoSign confirmará el éxito.

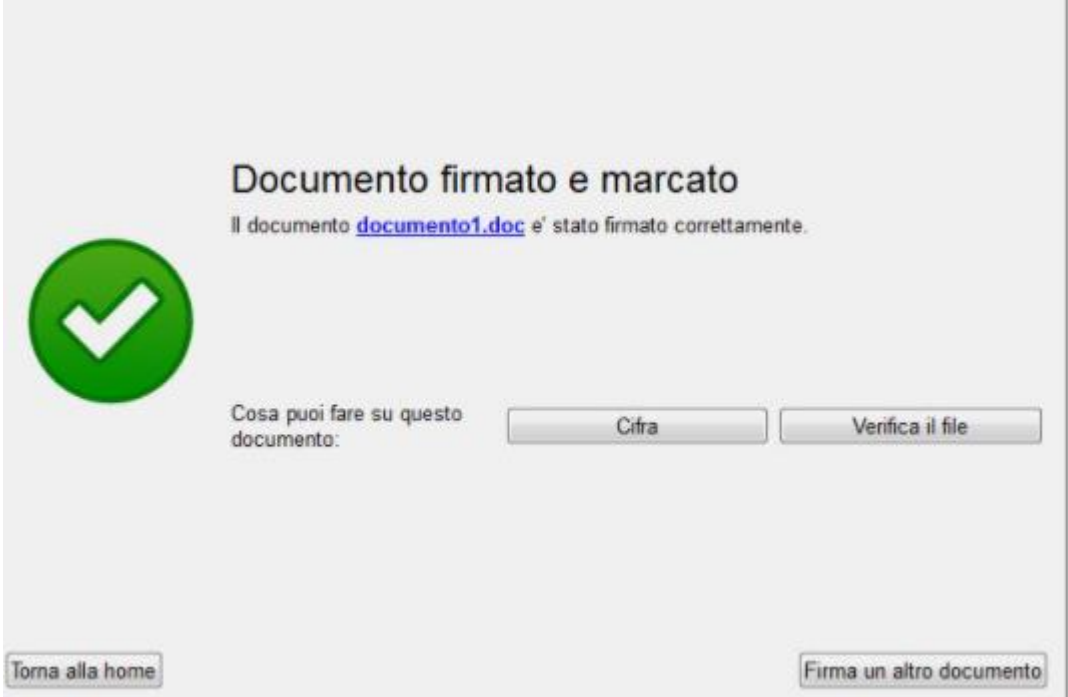

## **Documentos PDF sellados y firmados al mismo tiempo**

También puedo firmar y sellar un documento en modo PDF.

En este caso, tanto la firma como el sello de tiempo se incluirán en mi documento .pdf.

La secuencia de operaciones que solicitará Dike GoSign son las de la firma .pdf integrada con la gestión de las opciones presentes en el panel de firma y relacionadas con el sellado de tiempo a través de la opción Marcar el documento en formato PAdES-T.

## **Documentos firmados y sellados con verificación a largo plazo (LTV)**

Un caso específico es el de los documentos PDF con la firma y la marca LTV.

Puedo conseguirlo seleccionando la opción Añadir información para la verificación a largo plazo (LTV) después de comprobar que la opción Marcar el documento en formato PAdES-T está seleccionada. De hecho, en los documentos .pdf con firma LTV, la colocación del sello de tiempo al mismo tiempo que la firma es obligatoria.

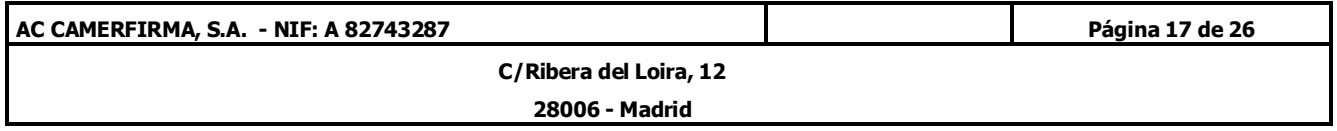

El proceso de firma posterior sigue siendo idéntico.

Puedo atribuir una firma LTV a un documento PDF aunque esté usando un certificado de firma remota. La secuencia de acciones que me pedirá Dike GoSign son la firma del certificado remoto y la firma del LTV.

#### **Documentos sellados**

Dike GoSign proporciona en la página de inicio la función de sellado que me permite seleccionar el documento a sellar y recuperarlo dentro del software.

En este caso, independientemente de si el documento está firmado o no, simplemente pongo un sello de tiempo.

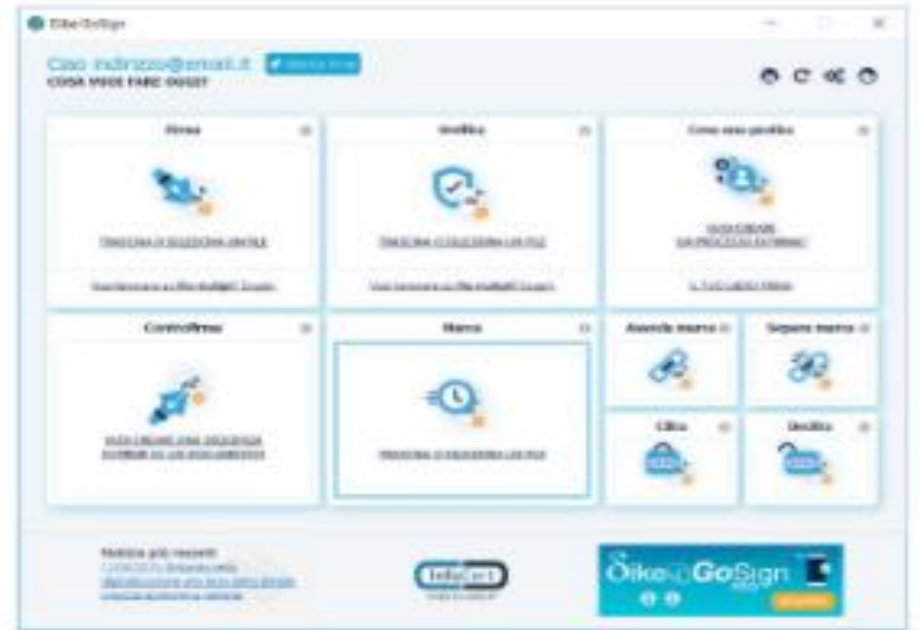

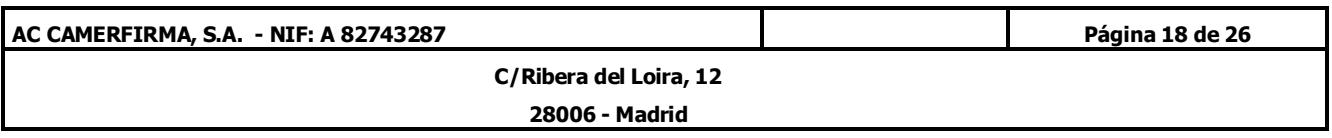

Dike GoSign, ofrece las opciones de Marca y permiten, respectivamente, seleccionar el documento para marcar llamándolo en el software y separar un sello de tiempo del documento con el que está asociado.

La opción de Asociarse está disponible en la versión PRO.

Si no he configurado ya Dike GoSign, proporcionando mis credenciales para el sellado, el software me propone introducir el ID de usuario para acceder al servicio y la contraseña.

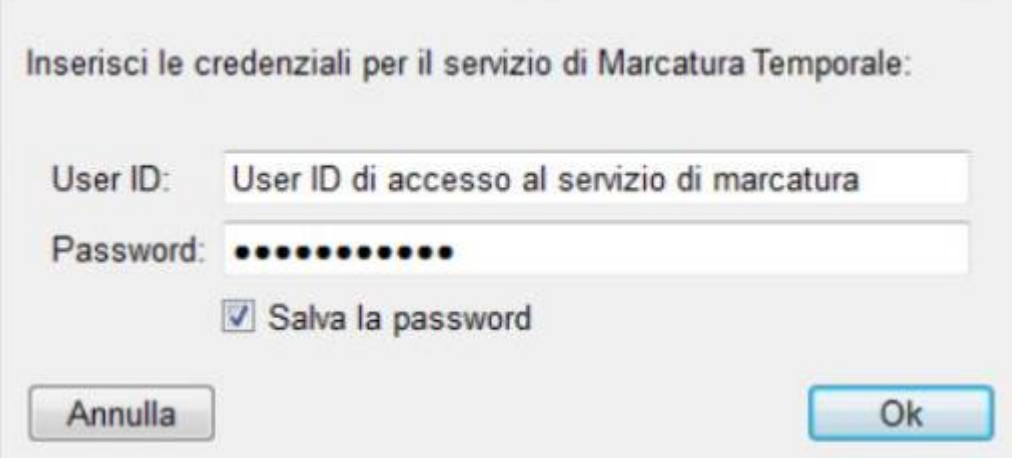

Si ya me he identificado, podre ver la información del ID de usuario que estoy usando y el número de sellos de tiempo que tengo disponible. Dike GoSign me presenta los detalles del documento (tipo, tamaño, etc.) y, si lo considero necesario, pinchando en el botón Abrir puedo ver le documento.

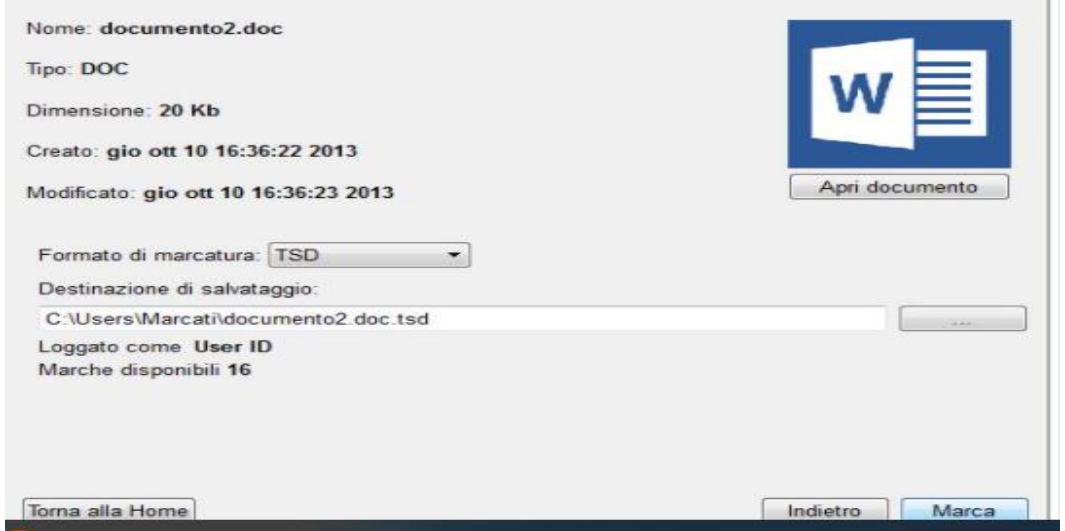

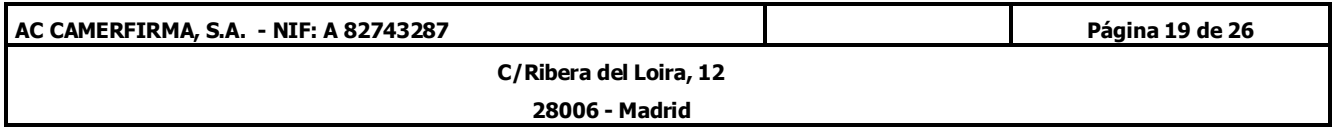

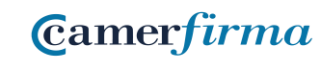

Además, Dike GoSign señala que estoy a punto de ejecutar un sello de tiempo que producirá un documento con la extensión adicional .tsd, y me hace proseguir con un clic en el botón Marcar.

Cuando la operación se complete, Dike GoSign confirmará el éxito.

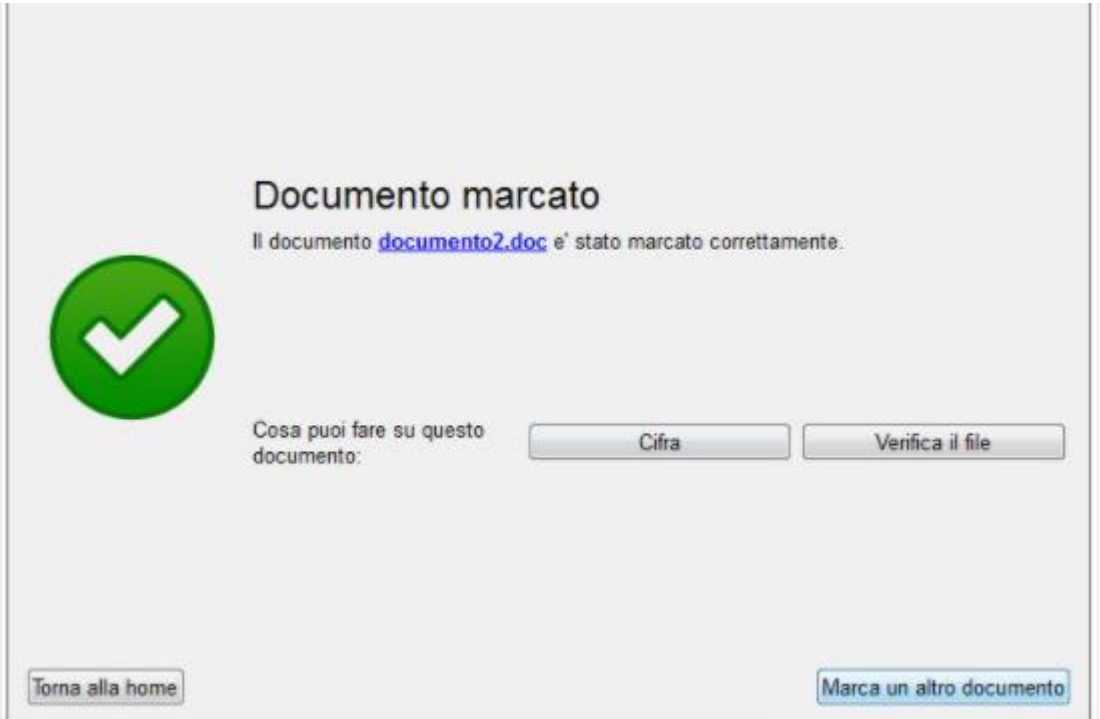

Los formatos de sellado adicionales, listados en el menú, sólo están disponibles en la versión PRO de Dike GoSign.

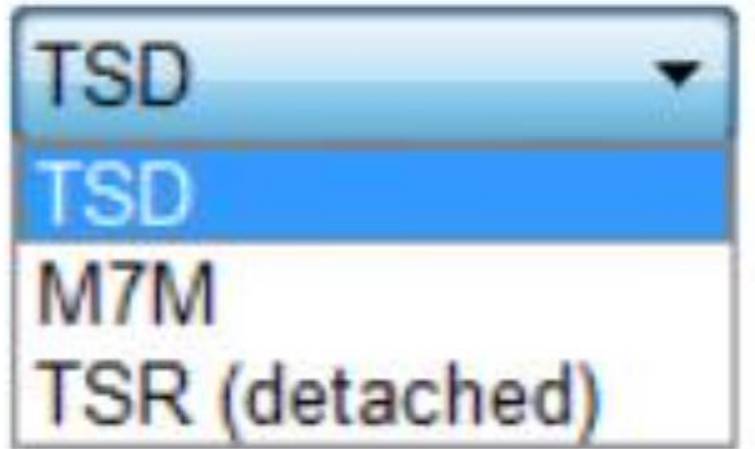

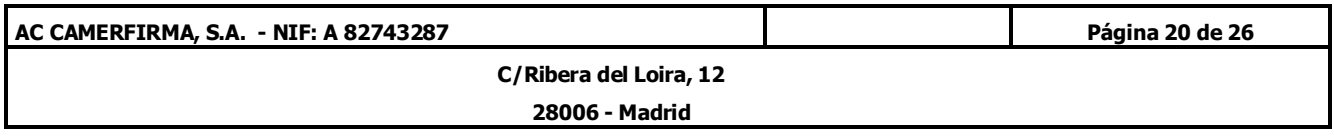

## **Comprobación de la validez de un documento**

La verificación de un documento firmado y/o sellado digitalmente es tan importante como la actividad de firmar y sellar la hora.

## **Validez de los documentos firmados**

Dike GoSign proporciona la opción Verificar en la página de inicio que me permite seleccionar el documento para verificarlo y recuperarlo dentro del software.

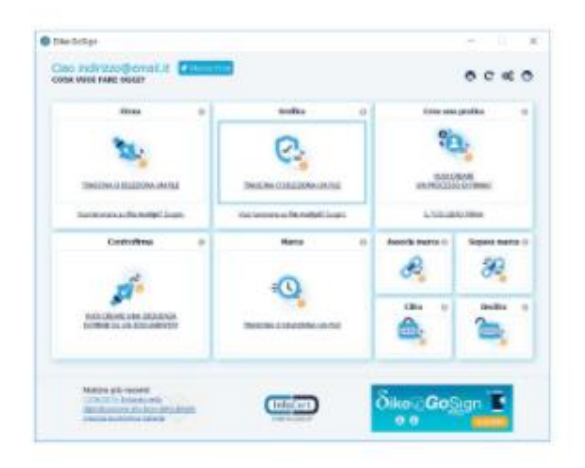

Puesto que estoy usando Dike GoSign, sólo puedo seleccionar y firmar un documento a la vez. La opción de verificación múltiple está disponible en la versión PRO.

La respuesta de Dike GoSign es inmediata y consiste en un resumen del proceso de verificación.

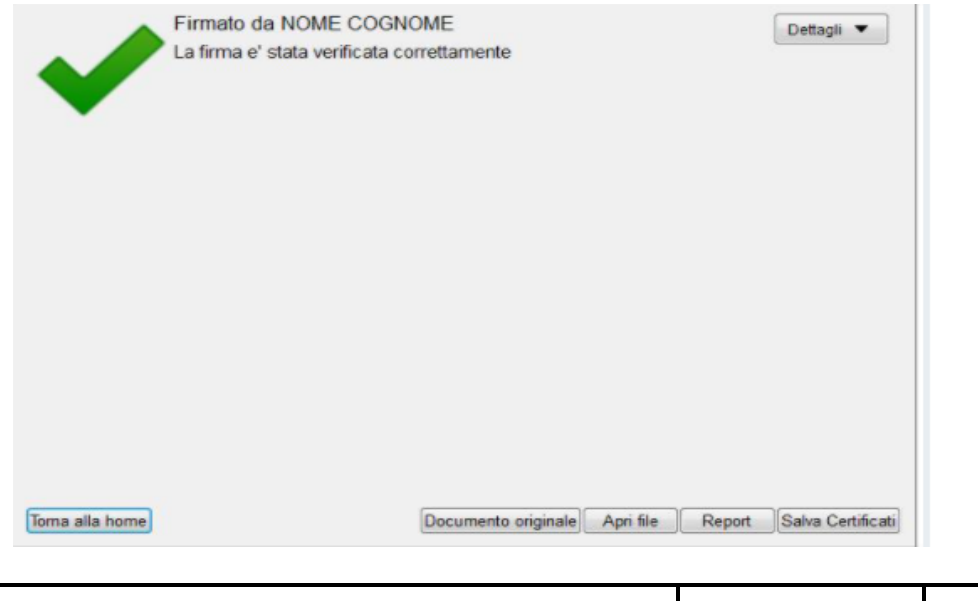

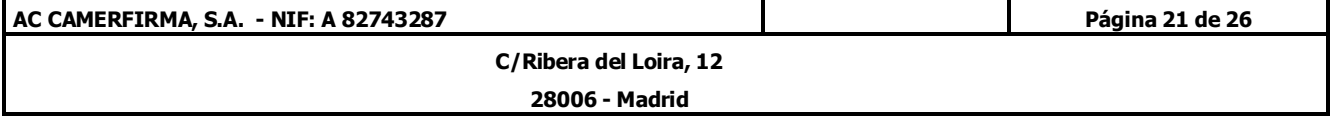

**Camerfirma** 

Un clic en el botón Detalles me permite obtener más información sobre la firma (norma CAdES), el firmante y el certificado utilizado para firmar.

Entre la información detallada se encuentra también la fecha de actualización de la lista CRL, es decir, la lista que proporciona información sobre los certificados revocados, suspendidos o caducados.

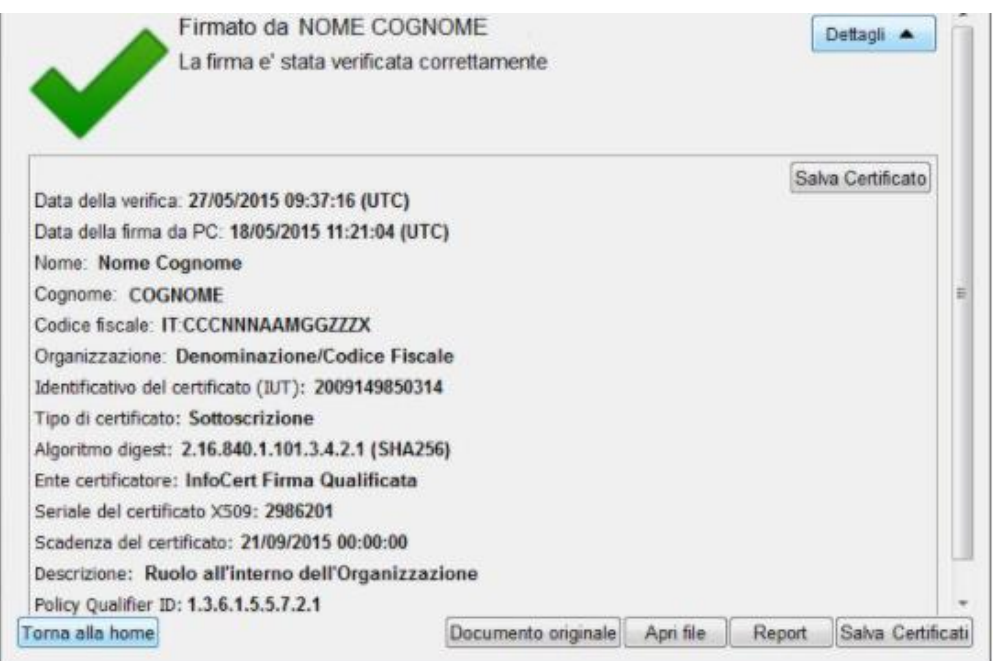

Si seleccioné un documento firmado en modo PDF (estándar PAdES), el resultado de la verificación producirá un informe idéntico al anterior.

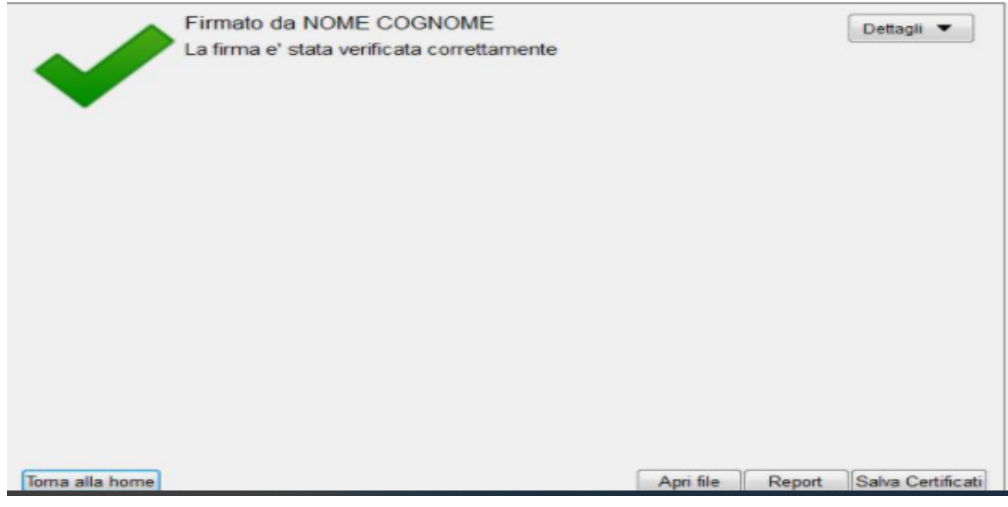

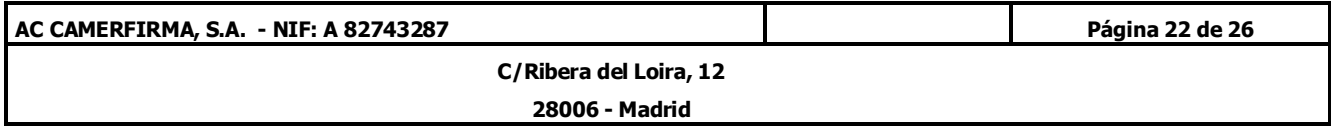

Un clic en el botón Detalles me permite obtener más información sobre la firma, el firmante y el certificado utilizado para firmar (norma CAdES). Inmediatamente después, encontraré la información detallada del sello de tiempo aplicado.

Si he seleccionado un documento firmado y sellado en modo PDF (estándar PAdES), el resultado de la verificación producirá un informe idéntico al anterior.

Una vez más, un clic en el botón Detalles me permite obtener más información sobre la firma, el firmante y el certificado utilizado para firmar, así como los detalles de la firma del PDF: motivo, lugar de la firma, eventual contacto del firmante.

A continuación se detalla la información sobre el sello de tiempo aplicado.

## **Validez de los documentos LTV firmados y sellados**

Dike GoSign permite verificar la validez de los documentos con una firma LTV, independientemente del estándar de la firma en los documentos (CAdES o PAdES). Después de seleccionar el documento recibo una respuesta que es inmediata y consiste en un resumen del resultado de la verificación.

Un clic en el botón Detalles me permite obtener más información sobre la firma: el firmante y el certificado utilizado para firmar, así como el tipo de firma que será Firma a Largo Plazo, independientemente del estándar de la firma en los documentos (CAdES o PAdES)

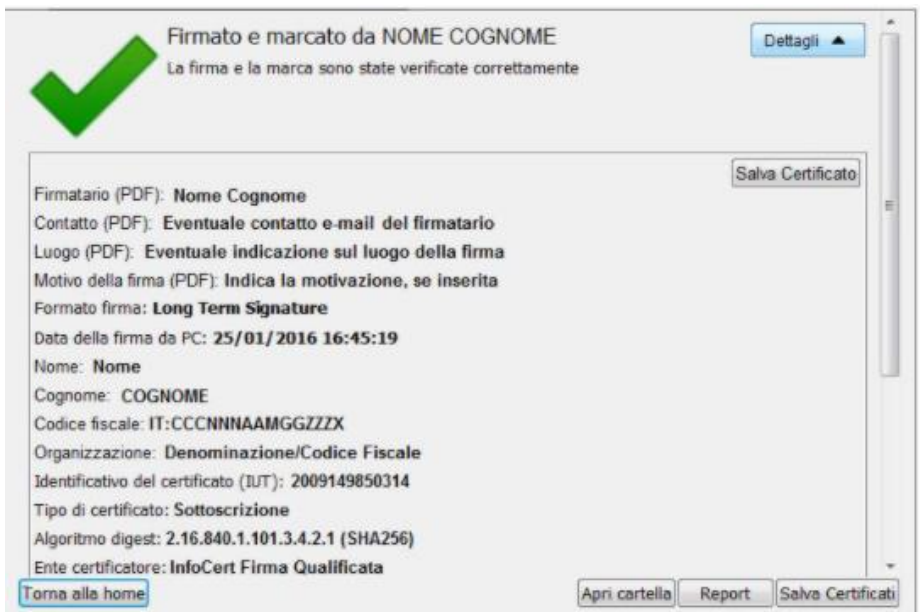

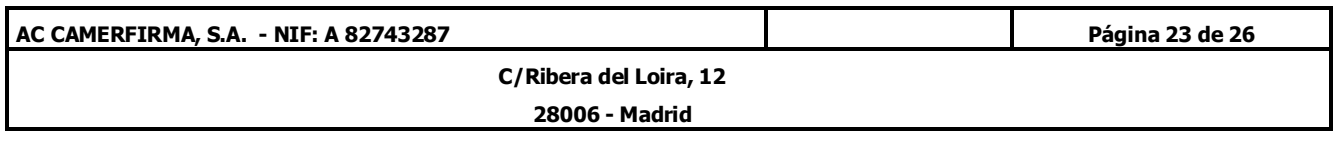

#### **Validez de los documentos con sello de tiempo**

Dike GoSign permite la verificación de los documentos a los que se les ha puesto el sello de tiempo después de la firma digital (documento con extensión .tsd).

Un clic en la opción Verificar, disponible en la página principal de Dike GoSign, permite seleccionar el documento, eligiéndolo entre los disponibles en el ordenador, en un servidor o disco duro externo, etc.

La respuesta de Dike GoSign es inmediata y consiste en un resumen del resultado de la verificación.

El sello de tiempo en un documento sin firmar presenta este resultado de verificación:

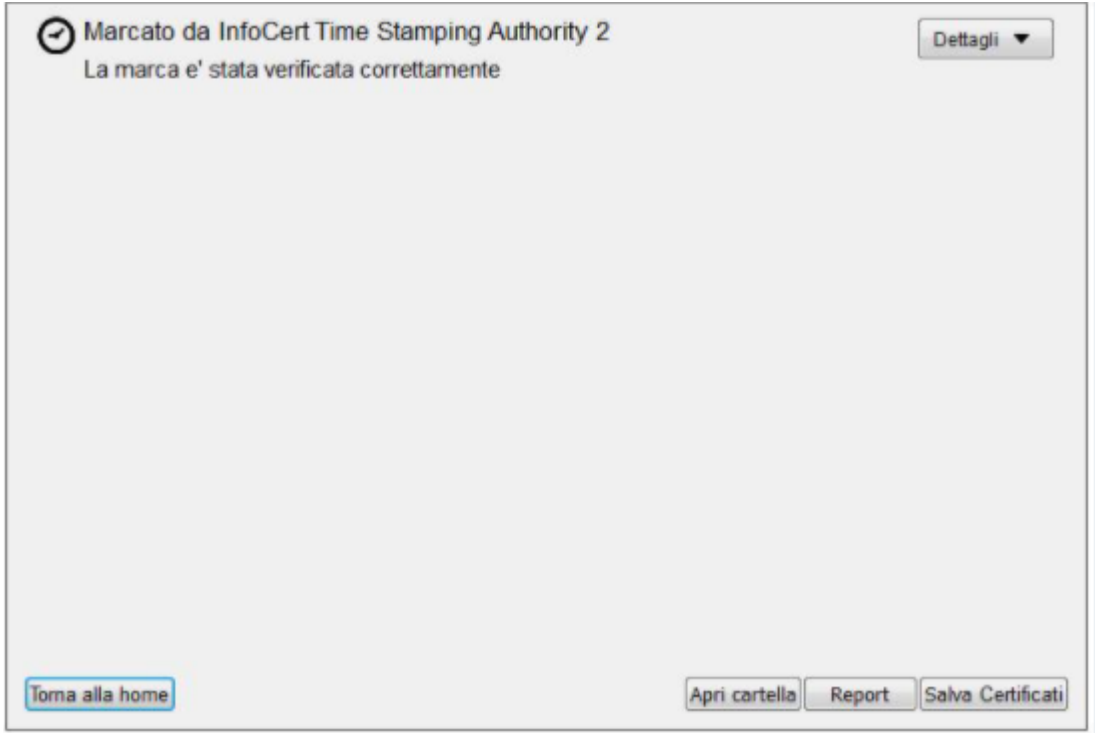

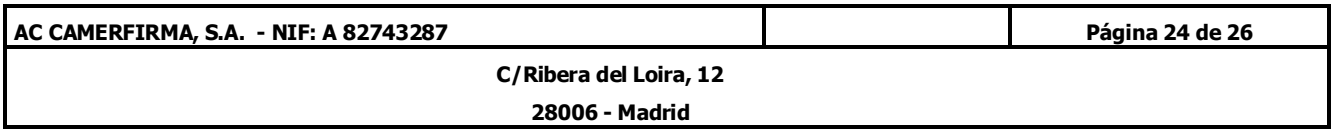

El sello de tiempo en un documento previamente firmado presenta este resultado de verificación:

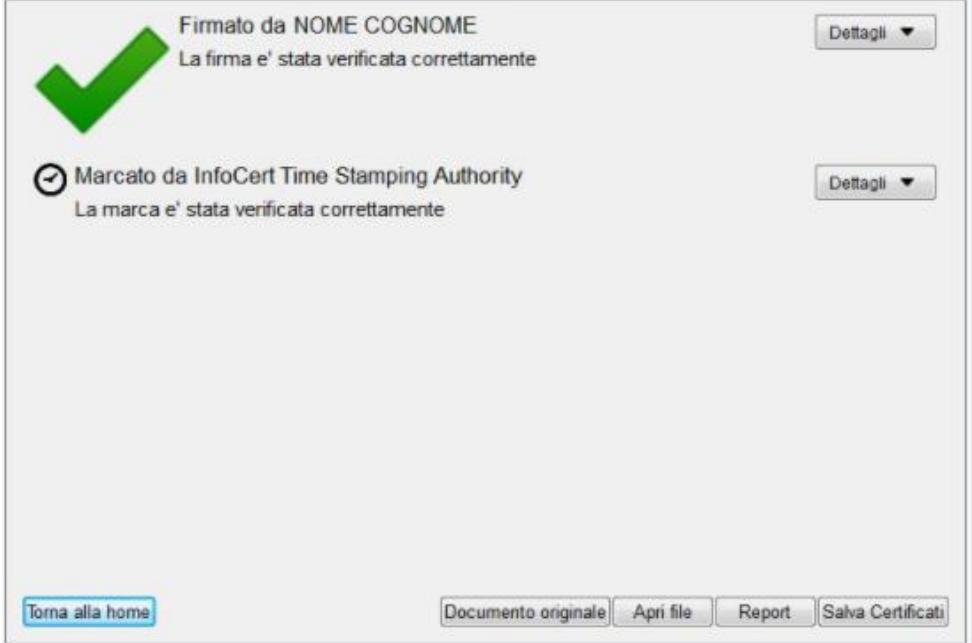

Un clic en el botón Detalles, situado junto a la Autoridad de Sellado de Tiempo que ha puesto el sello de tiempo, me permite obtener más información sobre el sello aplicado.

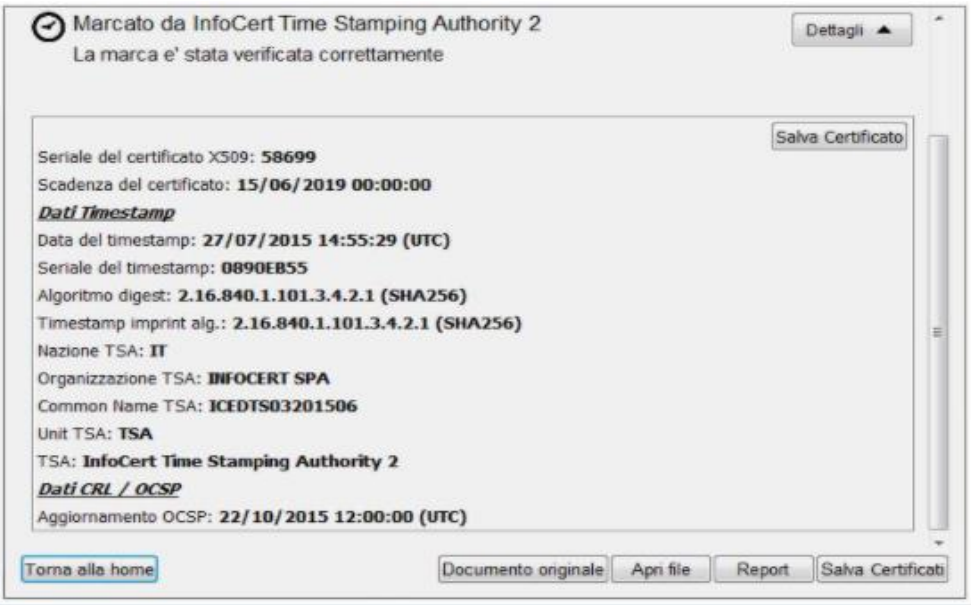

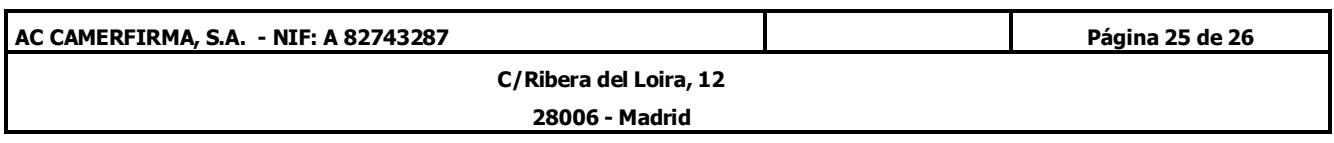

#### **Validez de los documentos marcados con otras normas**

Dike GoSign también me permite verificar documentos con un sello de tiempo aplicado de modo independiente (documento con extensión .tsr), lo que me permite realizar la verificación del sello de tiempo solamente o asociarlo al documento informático en el que fue colocado y luego pasar a la verificación.

Un caso particular son los documentos marcados en formato MIME (documento con extensión .m7m). Se trata de documentos que reúnen el documento electrónico y su sello de tiempo (extensión .tsr) Por eso, durante la fase de verificación, no es necesario seleccionar el archivo para asociarlo con el sello de tiempo.

#### **Cierre de actividades**

Al final de las actividades de firma/sellado de un documento, o verificación de la validez de una firma/sellado de tiempo, salgo de Dike GoSign con un clic en Return to home y luego en el botón de cierre proporcionado por mi sistema operativo.

Si he usado la llave de negocios o la llave inalámbrica para firmar los documentos, realizo el procedimiento de extracción segura del dispositivo USB.

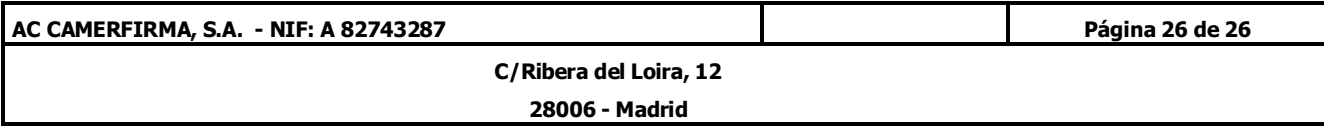